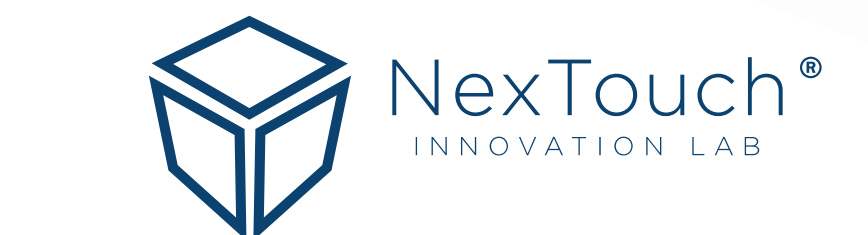

# Руководство пользователя Note

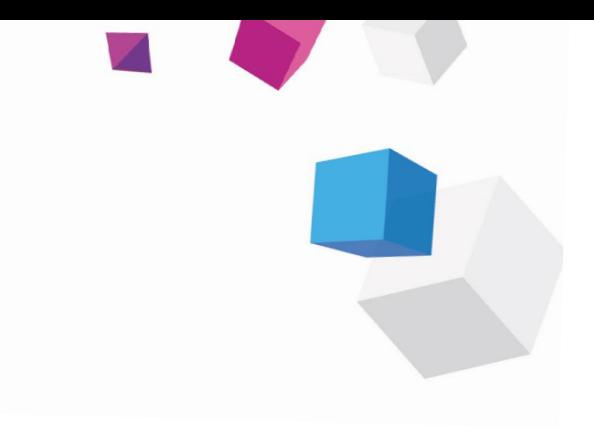

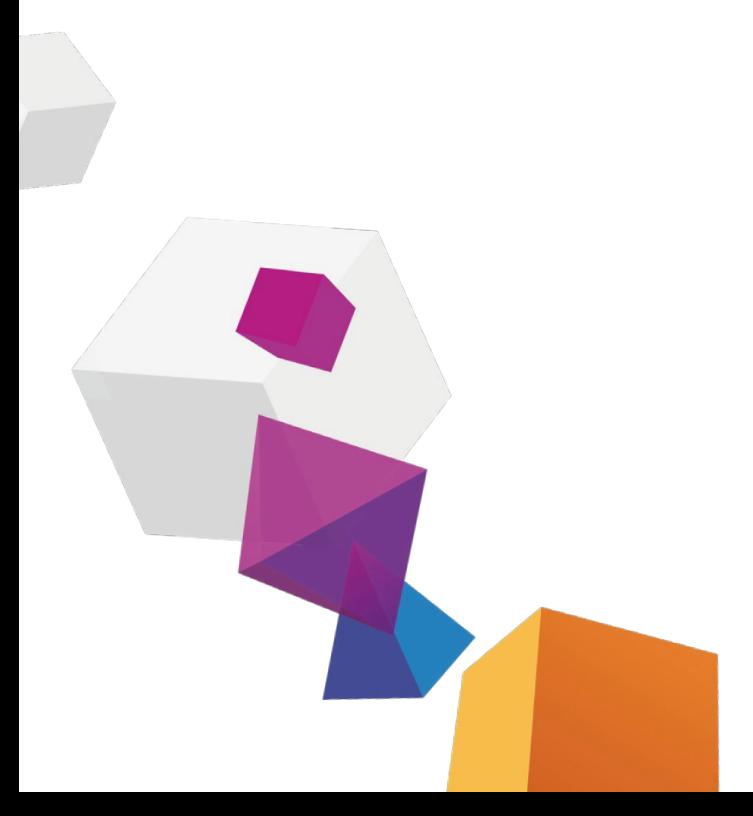

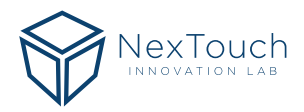

## Содержание

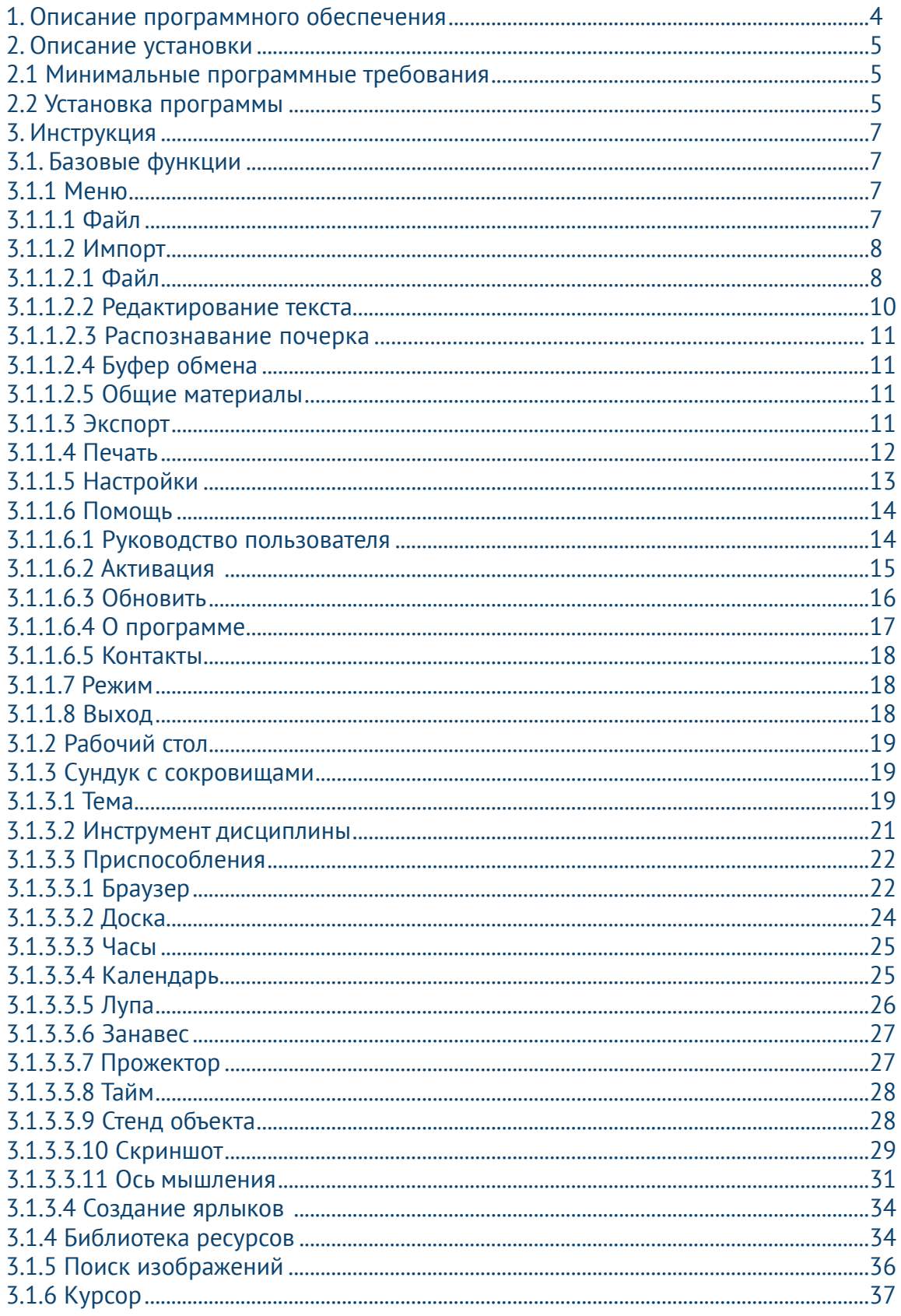

<span id="page-3-0"></span>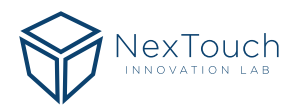

# **1. Описание программного обеспечения**

Это программное обеспечение представляет собой часть интерактивной доски на основе сенсорного экрана. Применяется для обучения с использованием интерактивных панелей и позволяет использовать функции доски, такие как написание, стирание, комментирование, рисование. Более того благодаря мультимедийным функциям интерактивной панели, таким как воспроизведение мультимедиа файлов и использование специальных инструментов, достигается превосходный уровень обучения.

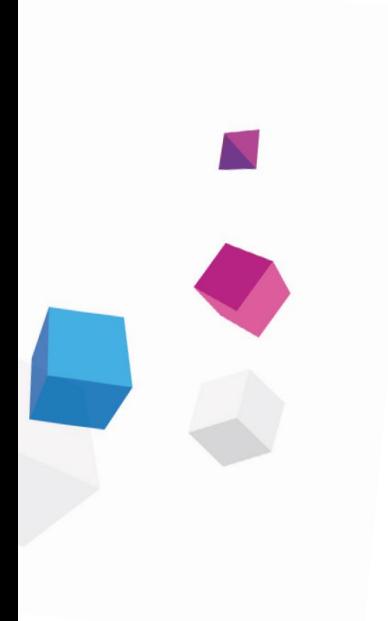

# <span id="page-4-0"></span>**2. Описание установки**

## 2.1 Минимальные программные требования

- Windows 7/8/8.1/10
- NetFramework 4.0
- Microsoft Media Player 10.0
- Flash Player 10
- Microsoft Office 2007

# 2.2 Установка программы

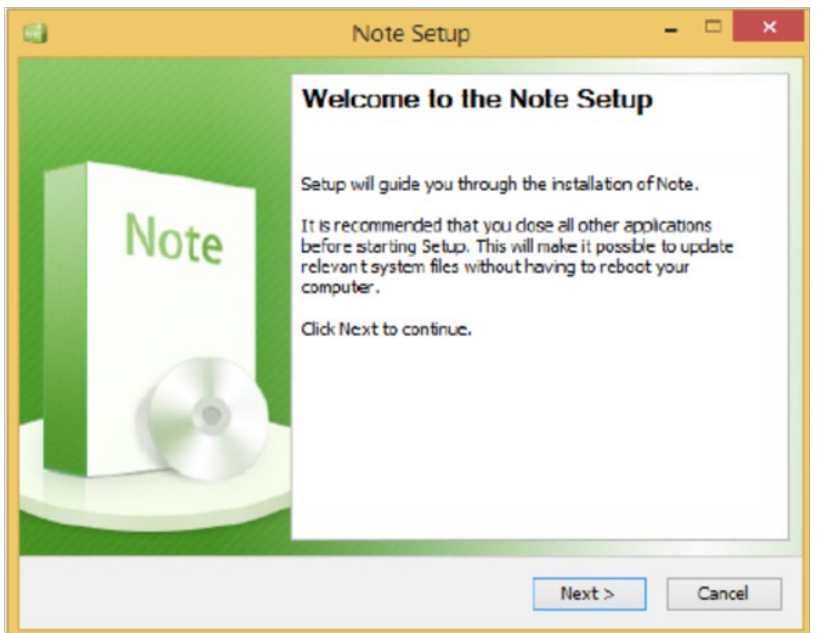

распаковки откроется мастер установки (рис. 1)

Дважды нажмите на установочный пакет, чтобы распаковать его. После

#### **Рис. 1 Мастер установки**

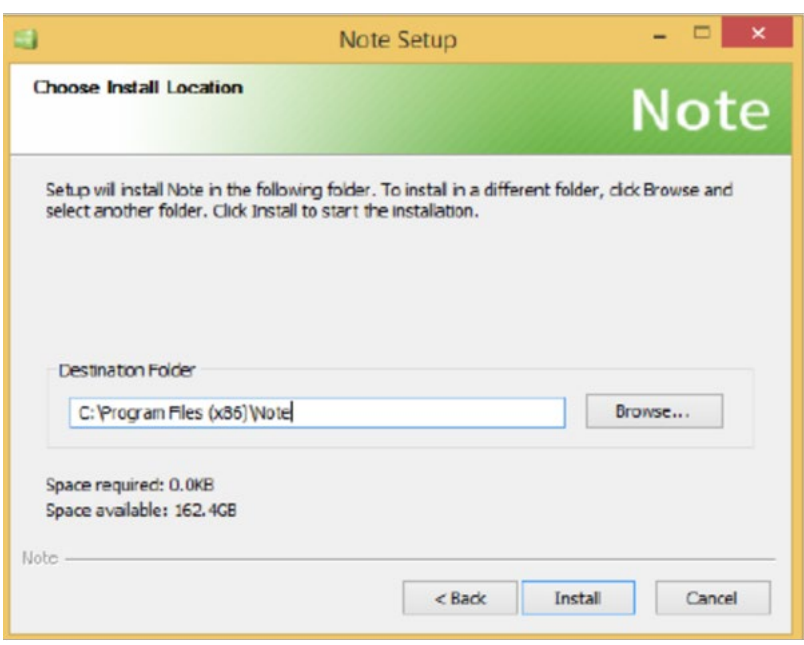

Нажмите Next, чтобы выбрать путь установки (рис. 2)

**Рис. 2 Выберите путь установки**

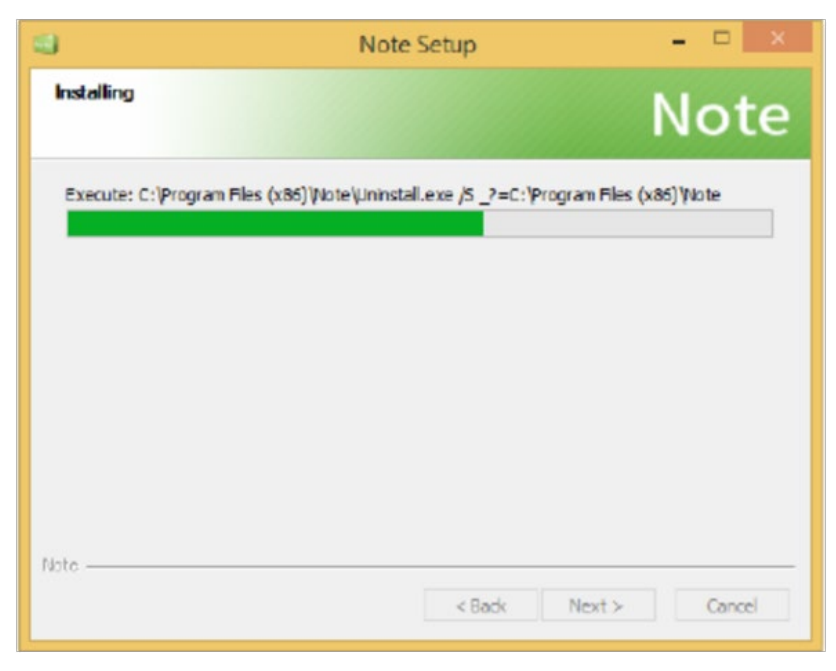

Нажмите Browse, чтобы выбрать другой путь установки программы. Затем нажмите Install, чтобы запустить процесс установки (рис. 3)

**Рис. 3 Процесс установки** 

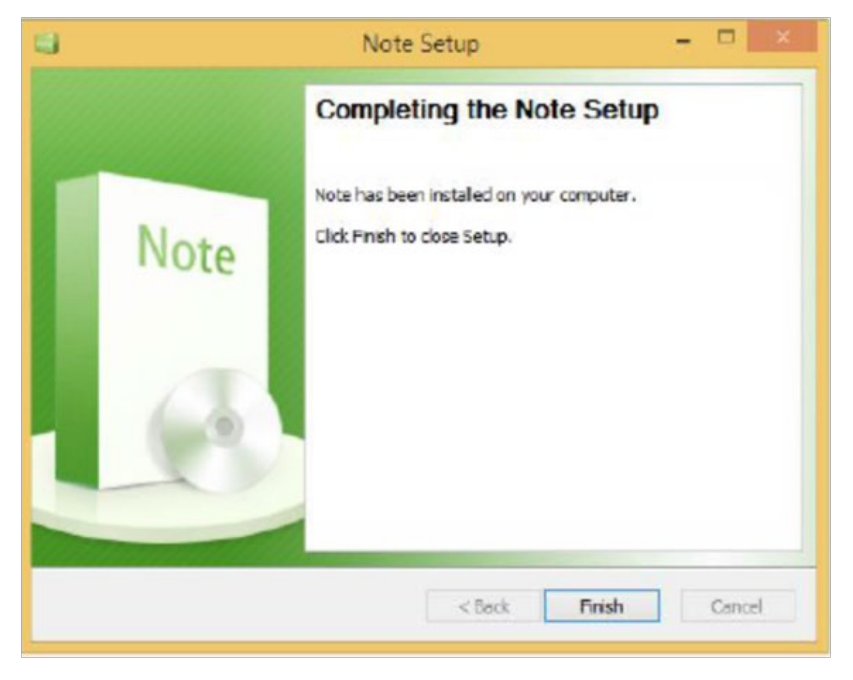

После установки программы откроется окно завершения установки (рис. 4). Нажмите Finish, чтобы закончить процесс установки

**Рис. 4 Завершение установки**

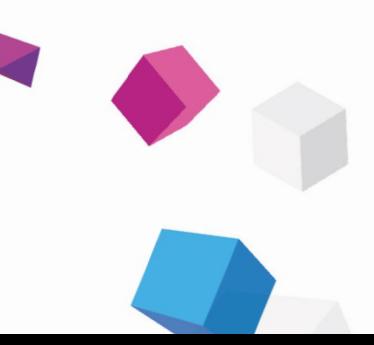

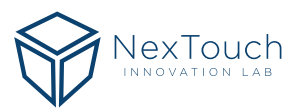

# <span id="page-6-0"></span>**3. Инструкция**

После установки программы дважды нажмите на на рабочем столе или выберите Меню Пуск > Все программы > Note, чтобы запустить программу.

## 3.1. Базовые функции

Программа поддерживает несколько режимов: подготовка, обучение, рабочий стол и упрощённый режим. Базовые функции в каждом режиме одинаковы. В дальнейшем для примера будет показан режим Презентации.

## 3.1.1 Меню

Нажмите , чтобы открыть выпадающее меню (рис. 5). В этом меню доступны следующие пункты: Файл (выбираемый по умолчанию), Экспорт, Импорт, Печать, Настройки, Помощь, Режим и Выход.

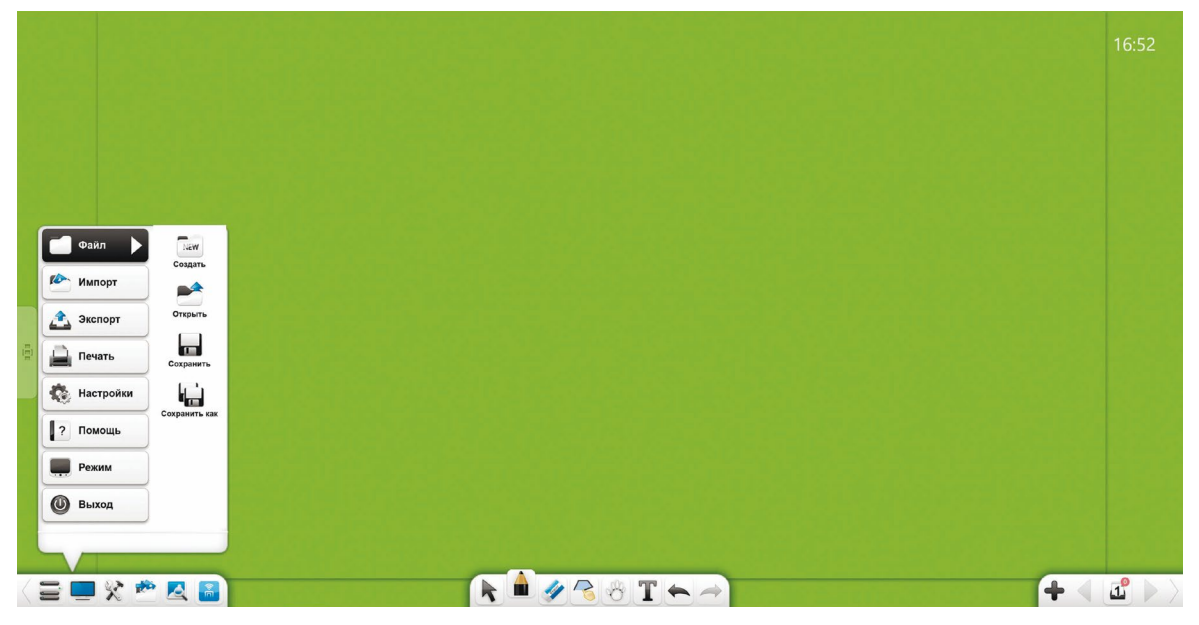

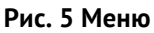

## **3.1.1.1 Файл**

Нажмите , чтобы раскрыть подменю с доступными функциями: Создать, Открыть, Сохранить, Сохранить как.

- **1. Создать.** Нажмите New , чтобы создать пустой документ, который может содержать несколько страниц.
- **2. Открыть.** Нажмите , чтобы открыть файл формата \*enb (стандартный формат файла для программы.
- **3. Сохранить.** Нажмите **В 19. чтобы сохранить текущий файл в формате** \*enb (стандартный формат файла для программы).
- **4. Сохранить как.** Нажмите **Полития и чтобы сохранить файл в формате \*enb (стандартный формат** файла для программы) по другому пути.

<span id="page-7-0"></span>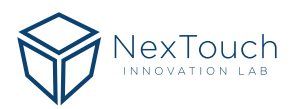

## **3.1.1.2 Импорт**

Нажмите , чтобы раскрыть подменю, в котором Вы можете импортировать файлы, тексты, почерк, буфер обмена и общие материалы на текущую страницу (рис 6).

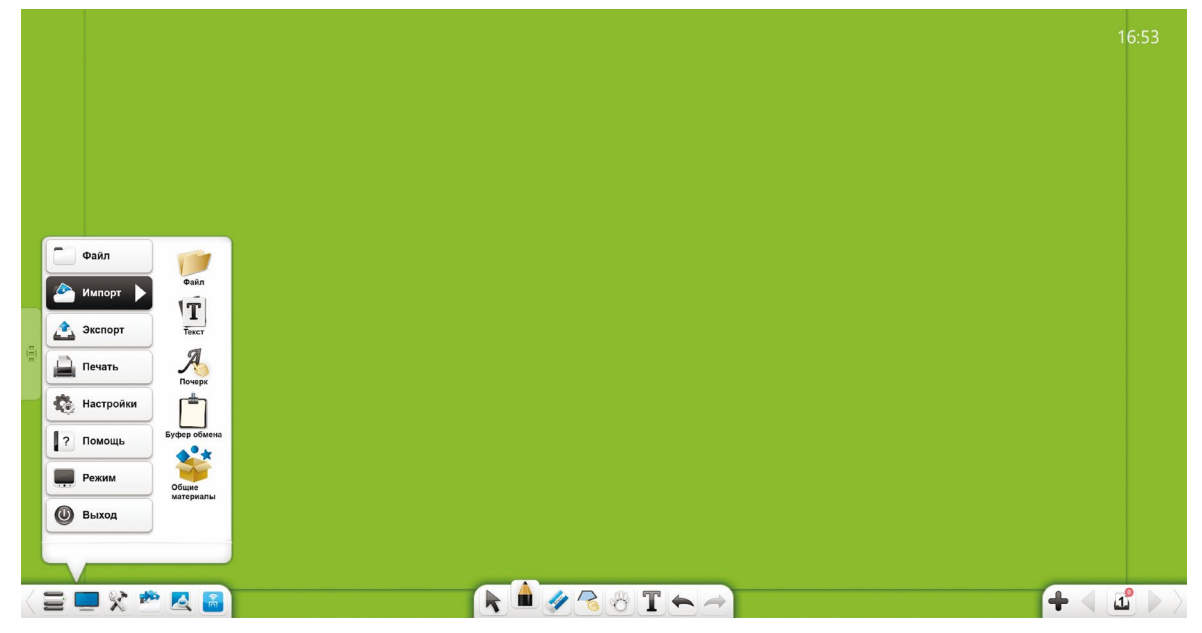

**Рис. 6 Импорт объектов**

## 3.1.1.2.1 Файл

Нажмите , чтобы открыть окно выбора файлов. Вы можете выбрать изображение, видео, аудио, флэш, PDF документ, TXT документ, Office документ или учебный материал Note. В режиме подготовки Вы можете перетаскивать эти документы в интерфейсе программы.

#### 1. Форматы файлов

- Файлы изображений: \*.bmp, \*.jpg, \*.png, \*.ico, \*.cur и \*.gif.
- Файлы видео: \*.wmv, \*.avi, \*.mp4, \*.rmvb, \*.rm, \*.mov, \*.flv, \*.f4v, \*.asf, \*.mpg, \*.3gp, \*.mkv, \*.mpeg, \*.ts и \*.vob.
- Файлы аудио:  $*$ . wav,  $*$ . wma,  $*$ . mp3 и $*$ . mid.
- Файлы флэш: \*.swf.
- Файлы PDF: \*.pdf.
- Файлы TXT: \*.txt.
- Файлы Office: \*.ppt, \*.pptx.
- Файлы Note: \*.enb.
- 2. Импорт PPT файлов

Когда Вы импортируете файл PPT, оригинальный файл PPT откроется в отдельном окне. Если включена опция Помощник при работе в презентации PPT, то Вы сможете комментировать содержимое страницы, удалять, увеличивать и т.д. (рис. 7).

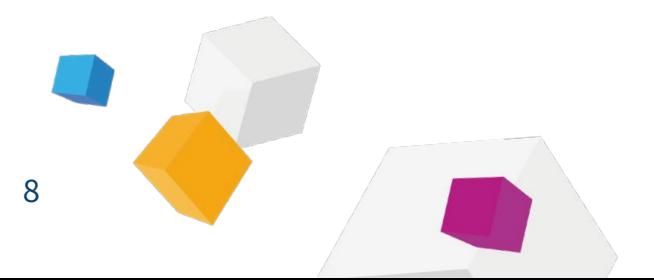

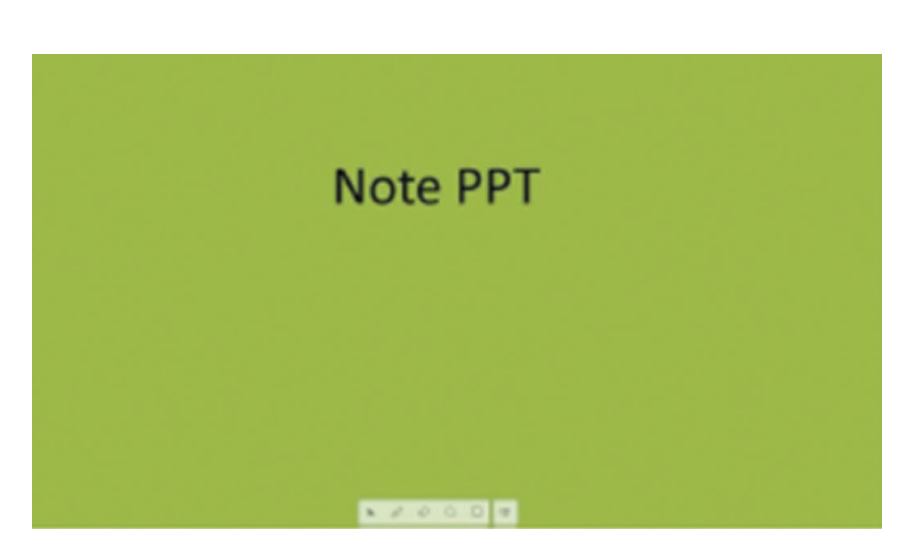

#### **Рис. 7 Воспроизведение презентации**

- А. Нажмите  $\mathbb k$ , чтобы перейти к режиму воспроизведения;
- В. Нажмите $\mathscr{O}$ , чтобы перейти в режим комментирования и выбрать один из трёх цветов;
- С. Нажмите $\mathcal{L}$ , чтобы удалить лишние комментарии;
- D. Нажмите $\Omega$ , чтобы включить прожектор. Прожектор концентрирует внимание аудитории на выделенной области (рис. 8).

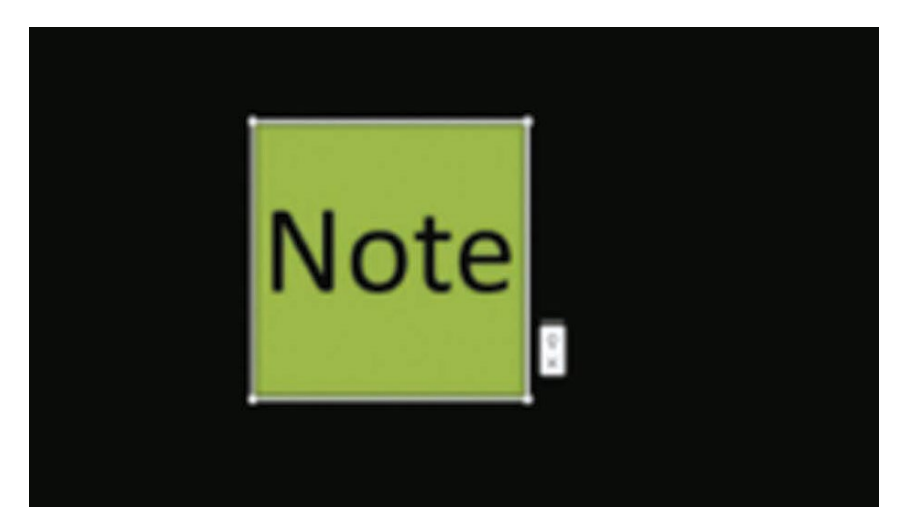

#### **Рис. 8 Прожектор**

- Перетащите прожектор в нужное место, нажмите на его границу, чтобы отрегулировать область;
- Нажмите , чтобы показать окружение. Когда показано окружение, нажмите сделать его чёрным;
- Нажмите $\times$ , чтобы закрыть прожектор.
- Е. Нажмите  $\Box$ , чтобы открыть доску, на которой можно писать;
- **F.** Нажмите  $\Psi$ , чтобы закончить показ;
- G. Нажмите  $\triangle$ , чтобы перейти к предыдущей странице. Нажмите  $\nabla$ , чтобы перейти к следующей странице;
- Н. Нажмите  $\frac{11}{6}$  с обеих сторон PPT презентации, чтобы показать миниатюры страниц презентации. Выберите миниатюру страницы, чтобы отобразить её.

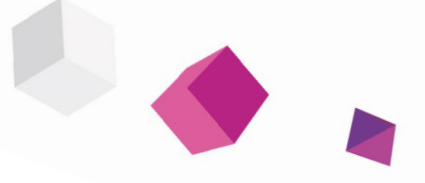

## <span id="page-9-0"></span>3.1.1.2.2 Редактирование текста

Нажмите , чтобы открыть окно редактирования текста. Введите символы (используя клавиатуру на панели инструментов или клавиатуру ПК). По умолчанию установлен шрифт Microsoft Accord Black, кегль 48, цвет чёрный (рис. 9).

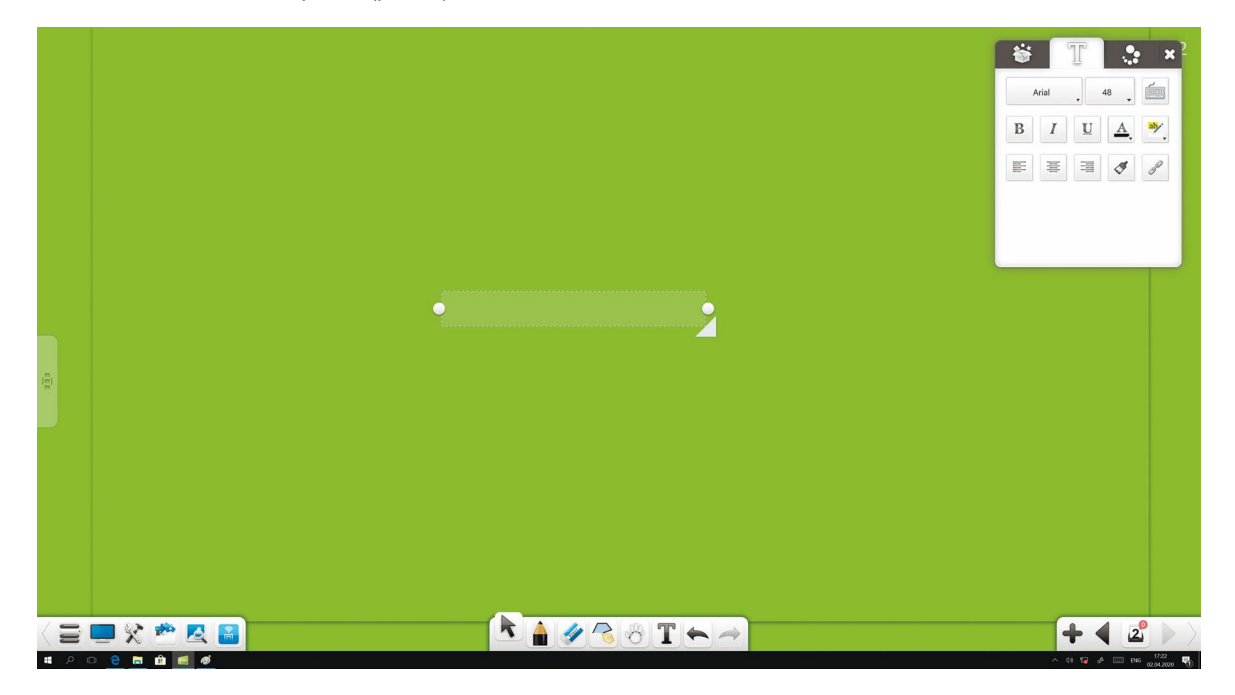

**Рис. 9 Редактирование текста** 

- **1. Шрифт:** Нажмите на выпадающий список и выберите шрифт.
- **2. Размер:** Нажмите на выпадающий список и выберите размер шрифта или вручную введите его. Вы так же можете изменять размер шрифта увеличивая/уменьшая объект.
- **3. Клавиатура:** Нажмите , чтобы открыть экранную клавиатуру для ввода текста.
- **4. Полужирный:** Нажмите  $\overline{B}$ , чтобы сделать текущий текст полужирным. Кнопка изменится на  $\overline{B}$ . Нажмите на кнопку ещё раз, чтобы вернуть обычную толщину.
- **5. Курсив:** Нажмите  $\begin{bmatrix} I \end{bmatrix}$ , чтобы применить курсивное начертание текста. Кнопка изменится на Нажмите на кнопку ещё раз, чтобы убрать курсив.
- **6. Подчёркнутый:** Нажмите  $\boxed{u}$ , чтобы подчеркнуть текущий текст. Кнопка изменится на  $\boxed{u}$ жмите на кнопку ещё раз, чтобы убрать подчёркивание.
- **7. Цвет текста:** Нажмите  $\begin{bmatrix} A \end{bmatrix}$ , чтобы открыть палитру цветов. Вы можете выбрать цвет текущего текста.
- **8. Цвет выделения текста:** Нажмите , чтобы открыть палитру цветов. Вы можете выбрать цвет выделения текущего текста.
- **9. Выровнять по левому краю:** Нажмите **EL**, чтобы выровнять текст по левому краю.
- **10. Выровнять по правому краю:** Нажмите , чтобы выровнять текст по правому краю.
- **11. Выровнять по центру:** Нажмите **EXEC IS AND RESP. ЧТОбЫ ВЫ** РОБНЯТЬ ТЕКСТ ПО ЦЕНТРУ.
- **12. Формат по образцу:** Нажмите , чтобы запустить форматирование по образцу. Выберите часть текста, нажмите Формат по образцу и выберите другую часть текста. Вторая часть текста приобретёт тот же формат, что и первая часть.

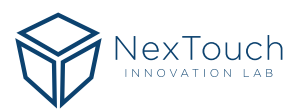

<span id="page-10-0"></span>**13. Гиперссылка:** Выберите текст и нажмите , чтобы открыть окно редактирования гиперссылки. Вы можете добавить гиперссылку на файл, веб-сайт, текстовую информацию, номер страницы, аудиофайл или панель инструментов. Подробнее смотри в пункте 3.1.6.

#### **Примечание: Вы должны выбрать часть текста перед его редактированием.**

## 3.1.1.2.3 Распознавание почерка

Нажмите , чтобы включить функцию распознавания почерка. На экране отобразится перьевая ручка, после появления которой текст можно писать от руки. Функция распознавания почерка автоматически преобразует написанный текст в электронный шрифт (рис. 10).

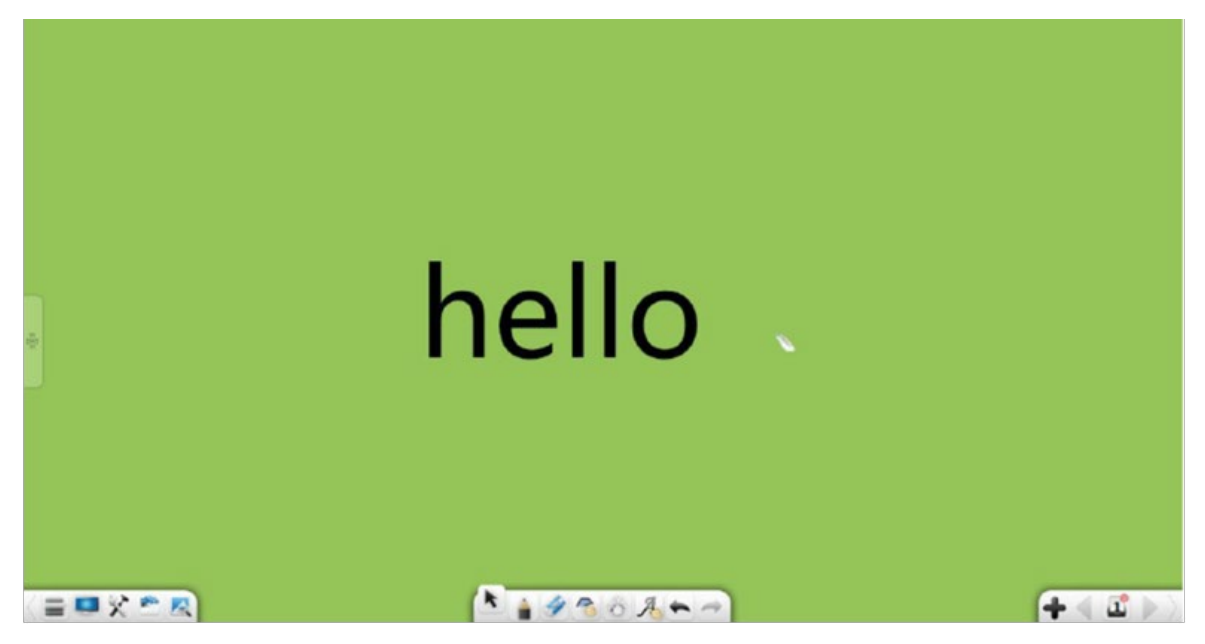

**Рис. 10 Распознавание почерка**

## 3.1.1.2.4 Буфер обмена

Выберите объект и нажмите  $\blacksquare$ ,  $\blacktriangleright$ , чтобы скопировать/вырезать выбранный объект. Во время импорта нажмите  $\begin{bmatrix} \bullet \\ \bullet \end{bmatrix}$ , чтобы вставить вырезанный или скопированный объект на текущую страницу.

1. Вы можете копировать изображения или текст из других мест, а затем вставлять их в программу. Вставленные изображения импортируются с разрешением 300px. По умолчанию текст вставляется в верхний левый угол, и Вы можете его редактировать, используя редактор текста.

2. Скопированные/вырезанные объекты могут быть перемещены в любое допустимое место, например в Word или PPT файлы, или на страницы других программ.

## 3.1.1.2.5 Общие материалы

Нажмите , чтобы открыть редактор общих материалов. Нажмите на материал, чтобы вставить его на страницу. Автоматически отобразится редактор текста. Вы можете редактировать текст и использовать его как подзаголовок (рис. 11).

## **3.1.1.3 Экспорт**

Нажмите , чтобы открыть подменю. Вы можете экспортировать текущий файл как картинку (\*.jpg), Word (\*docx), PPT (\*pptx) или PDF (\*pdf) файл.

<span id="page-11-0"></span>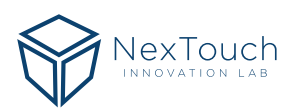

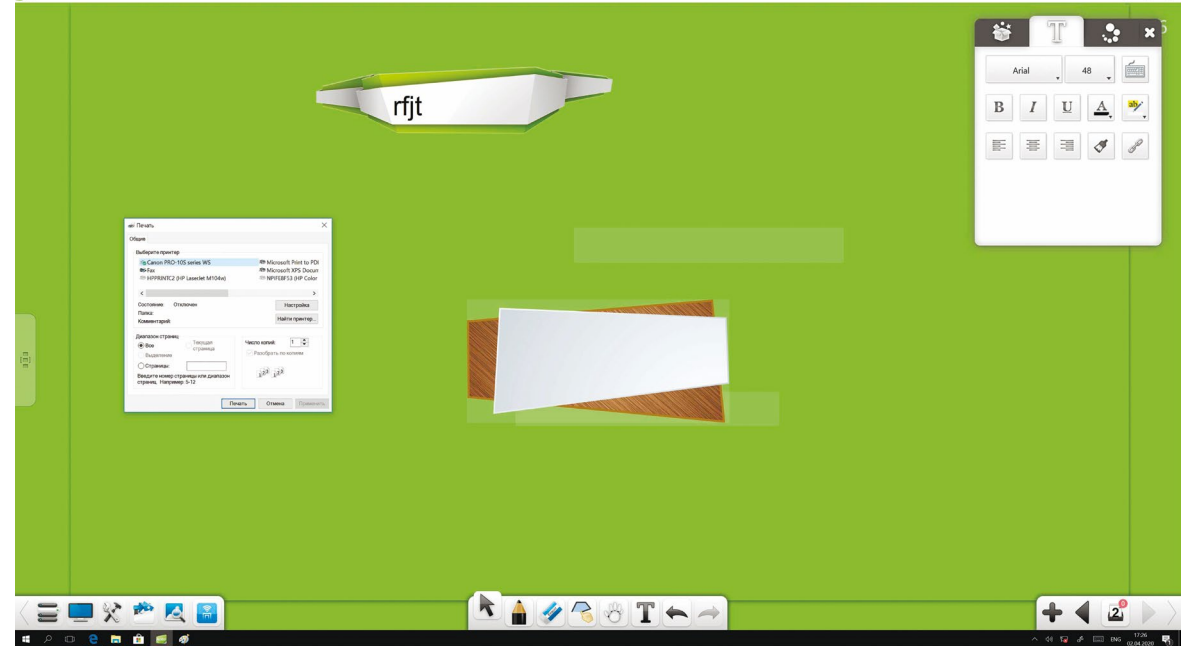

**Рис. 11 Редактирование общих материалов**

## **3.1.1.4 Печать**

Нажмите , чтобы распечатать текущий файл. Откроется диалоговое окно (рис. 12). Интерфейс может отличаться в зависимости от операционной системы или модели принтера.

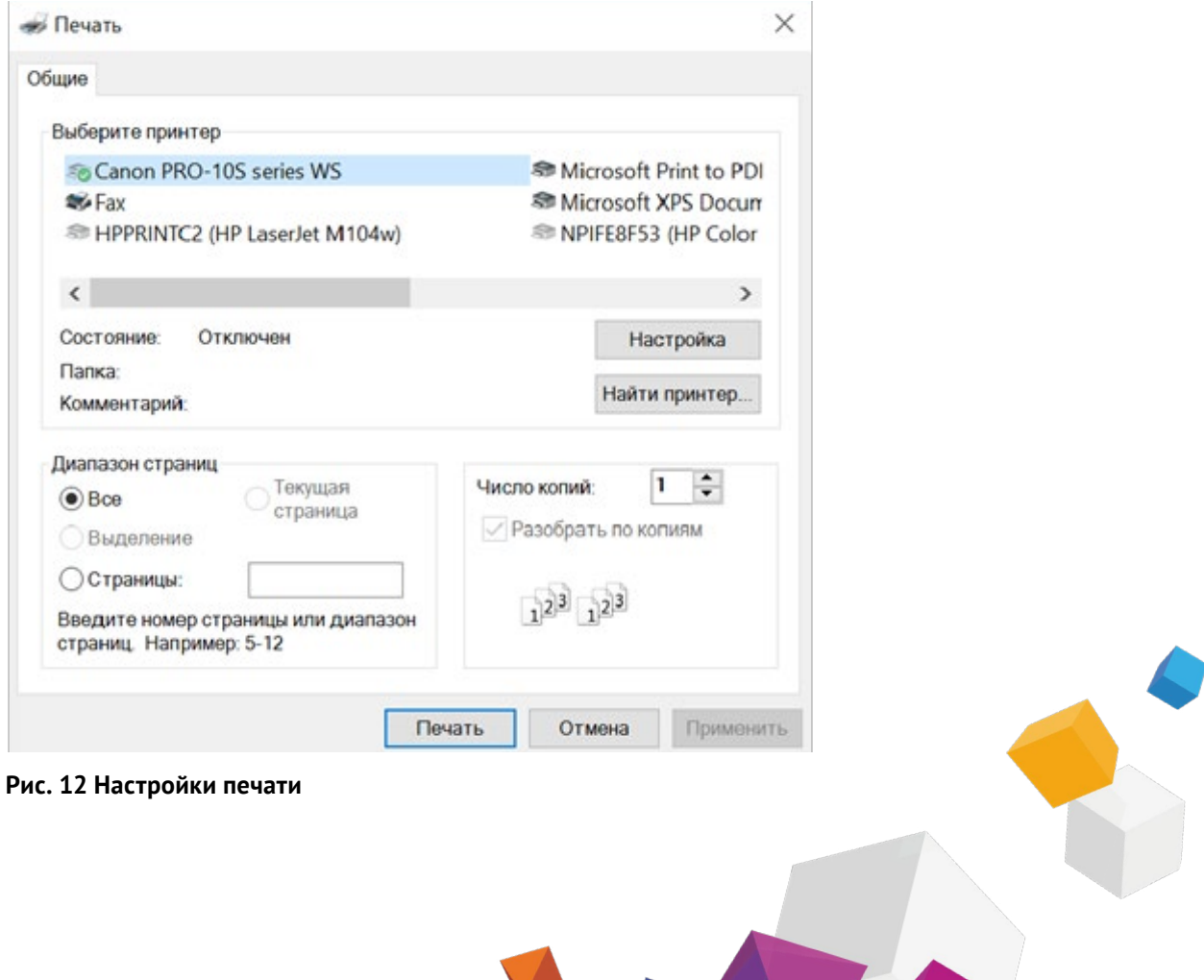

AND A

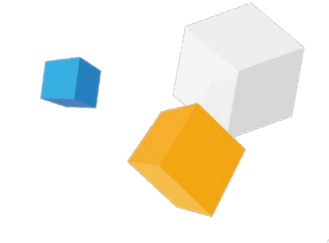

## <span id="page-12-0"></span>**3.1.1.5 Настройки**

Нажмите , чтобы открыть окно настроек. В окне настроек Вы можете изменить язык, скорость речи, шрифт и его размер по умолчанию, цвет рисунка и цвет фона по умолчанию, масштаб страницы, включить восстановление случайно закрытых файлов, автоматическое обновление программы, помощника при работе в презентации PPT, удаление при письме (рис. 13). Вы можете изменять эти пункты при необходимости. Настройки вступают в силу незамедлительно.

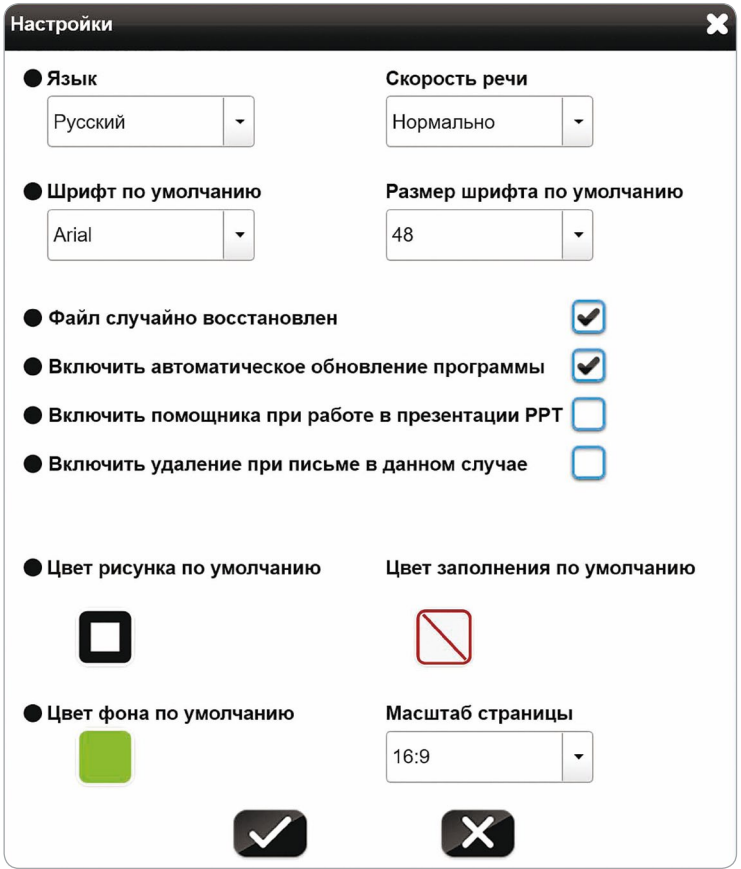

#### **Рис. 13 Настройки**

- **1. Язык:** Нажмите на выпадающий список Язык, чтобы изменить язык программы. Доступно 6 языков для выбора: Английский, Японский, Корейский, Русский, упрощённый Китайский, Традиционный китайский. По умолчанию устанавливается язык, выбранный при установке.
- **2. Скорость речи:** Нажмите на выпадающий список Скорость речи, чтобы выбрать скорость речи: очень медленно, медленно, нормально, быстро, очень быстро. По умолчанию устанавливается нормальная скорость. После выбора скорости речи программа начнёт говорить, используя выбранный язык и скорость речи для демонстрации. Если выбранного языка нет в библиотеке, то программа будет говорить по-английски.
- **3. Шрифт и размер шрифта по умолчанию:** Нажмите на выпадающие списки шрифта и размера для выбора значений по умолчанию. Шрифт по умолчанию Song с кеглем 48.
- **4. Файл случайно восстановлен:** Если выбран данный пункт, то в случае закрытия программы Вы сможете выбрать случайно закрытые файлы при повторном запуске программы.
- **5. Включить автоматическое обновление программы:** Если выбран этот пункт, то программа будет автоматически обновляться. Когда становится доступной новая версия программы, при запуске программы автоматически открывается всплывающее окно обновления. При необходимости Вы можете обновить программу.

<span id="page-13-0"></span>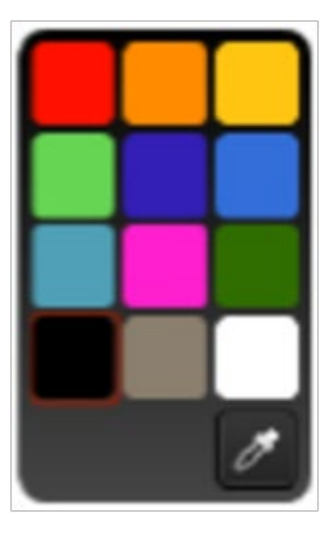

**Рис. 14 Палитра выбора цвета рисунка по умолчанию**

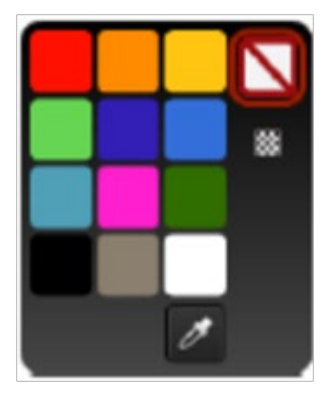

**Рис. 15 Палитра выбора цвета заполнения по умолчанию**

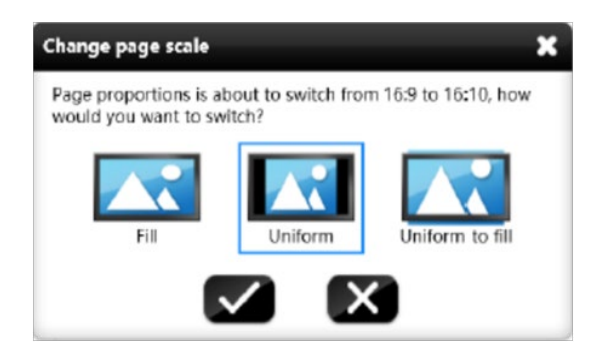

**Рис. 16 Переключение масштаба страницы**

- **6. Включить помощника при работе в презентации PPT:** Если выбран данный пункт, то в PPT презентации появляется панель инструментов внизу страницы. Вы можете использовать функции комментирования, удаления, увеличения, доски и другие.
- **7. Включить удаление при письме:** Если выбран этот пункт, то Вы сможете удалять рукописный текст во время записи.
- **8. Цвет рисунка по умолчанию:** Нажмите чтобы открыть палитру для выбора цвета рисунка. Вы можете выбрать цвет рукописного ввода, линий и рамок графика. Цвет по умолчанию - чёрный. Вы можете выбрать любой цвет на странице, используя пипетку (рис. 14).
- **9.** Цвет заполнения по умолчанию: Нажмите , чтобы открыть палитру выбора цвета по умолчанию. Вы можете установить цвет заполнения графиков. Также Вы можете выбрать любой цвет на странице, используя пипетку (рис. 15).
- **10.** Цвет фона по умолчанию: Нажмите на Цвет фона по умолчанию, чтобы открыть палитру выбора цвета фона по умолчанию, который будет отображаться каждый раз при запуске программы.
- **11.** Масштаб страницы: Нажмите на выпадающий список Масштаба страницы, чтобы выбрать пропорции страницы: 16:9, 16:10 или 4:3. Вы можете выбрать одни из трёх режимов переключения масштаба страницы: Uniform (4:3), Uniform to fill (16:9) и Fill (16:10) (рис. 16)

## **3.1.1.6 Помощь**

Нажмите . ?, чтобы открыть подменю, где доступны пункты Руководство пользователя, Активация/Деактивация, Обновить, О программе/ Контакты.

## 3.1.1.6.1 Руководство пользователя

Нажмите **, чтобы открыть руководство поль**зователя программы. Вы можете использовать эту программу, опираясь на это руководство пользователя.

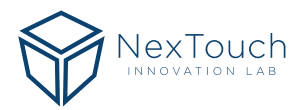

## <span id="page-14-0"></span>3.1.1.6.2 Активация

Нажмите , чтобы активировать программу. Примечание: Часть программного обеспечения недоступна до активации.

#### **1. Не активировано**

Если программа ранее не была активирована, то появится всплывающее окно активации. Введите в текстовое поле серийный номер и нажмите Активировать (рис. 17). Нажмите Продолжить, чтобы отменить активацию и вернуть к интерфейсу программы. (Примечание: для активации программы требуется подключение к интернету.)

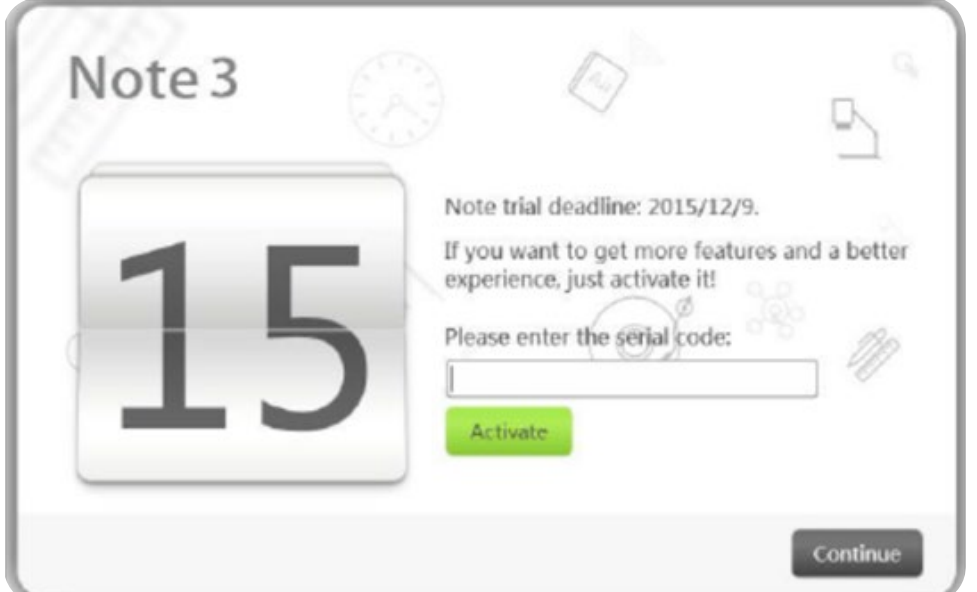

**Рис. 17 Ввод серийного номера Активировано**

#### **2. Активировано**

Если программа была активирована, то появится окно успешной активации (рис. 18).

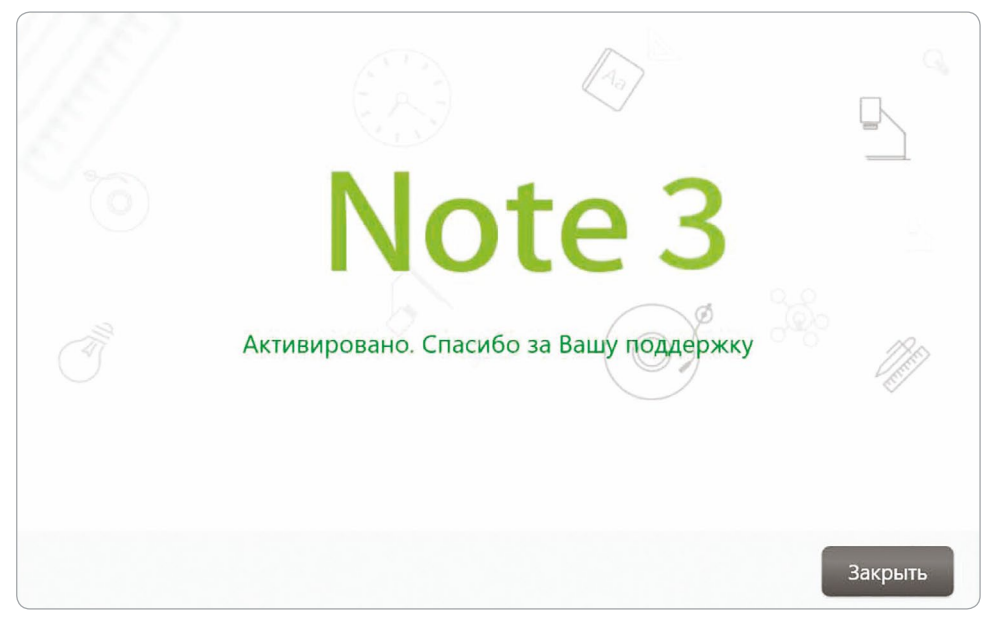

**Рис. 18 Окно успешной активации**

<span id="page-15-0"></span>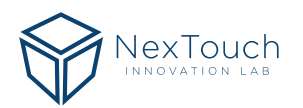

## 3.1.1.6.3 Обновить

#### **1. Установлена не последняя версия программы**

Если установлена не последняя версия программы и ПК подключен к интернету, то окно обновления версии программы автоматически появится при запуске (рис. 19).

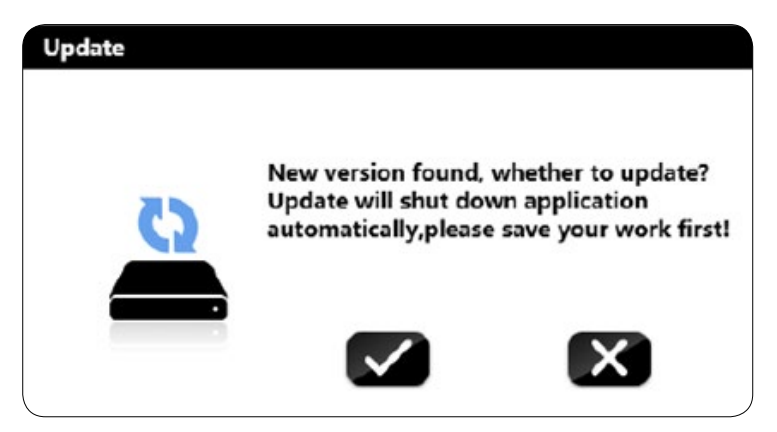

#### **Рис. 19 Обнаружено новое обновление**

Нажмите , чтобы обновить программу онлайн. Программа закроется автоматически и откроется окно обновления (рис. 20). Нажмите  $\blacktriangleright$ , чтобы не обновлять версию программы. Если Вы хотите сохранить текущий файл, то нажмите  $\blacktriangleright$ , чтобы отменить обновление и сохранить его. Во время обновления нажмите. ВО время обновления нажмите  $\blacksquare$ , чтобы свернуть окно обновления. Процесс обновления продолжится в фоновом режиме.

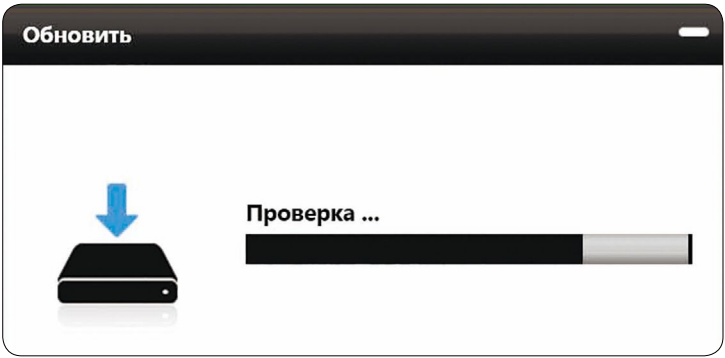

**Рис. 20 Процесс обновления**

После того как программа обновлена, откроется окно успешного завершения обновления программы (рис 21).

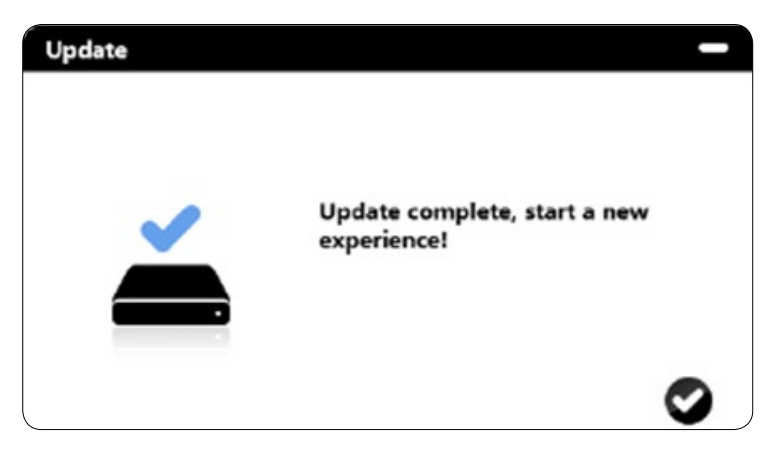

**Рис. 21 Успешное обновление программы** 

#### <span id="page-16-0"></span>**2. Установлена последняя версия программы**

Если установлена последняя версия программы, то окно обнаружения нового обновления не появится при запуске. Нажмите  $\ddot{\ddot{\bm{x}}}$ , чтобы принудительно открыть окно обновления (рис. 22).

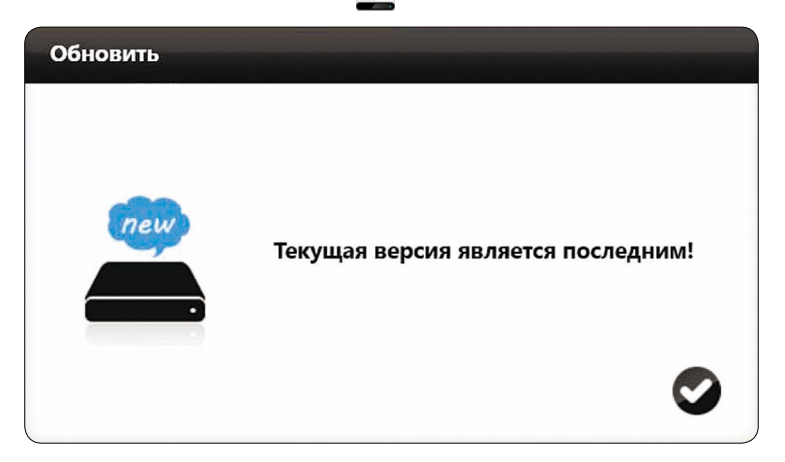

**Рис. 22 Установлена последняя версия программы**

#### **3. Отсутствует подключение к интернету**

Если ПК не подключен к интернету, то онлайн-обновление версии программы невозможно. В этом случае Вам необходимо вручную удалить текущую версию и установить новую. Нажмите и появится предупреждение об отсутствии интернет-подключения (рис. 23)

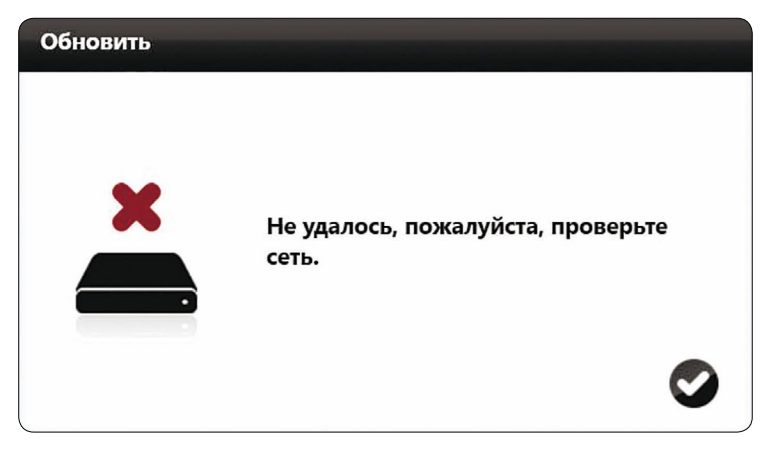

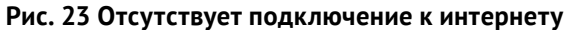

## 3.1.1.6.4 О программе

Нажмите  $\bullet$ , чтобы открыть окно с информацией о текущей версии программы (рис. 24)

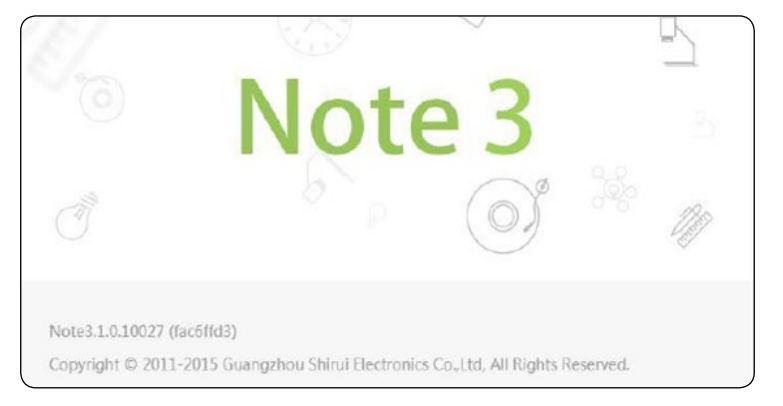

**Рис. 24 О программе**

## <span id="page-17-0"></span>3.1.1.6.5 Контакты

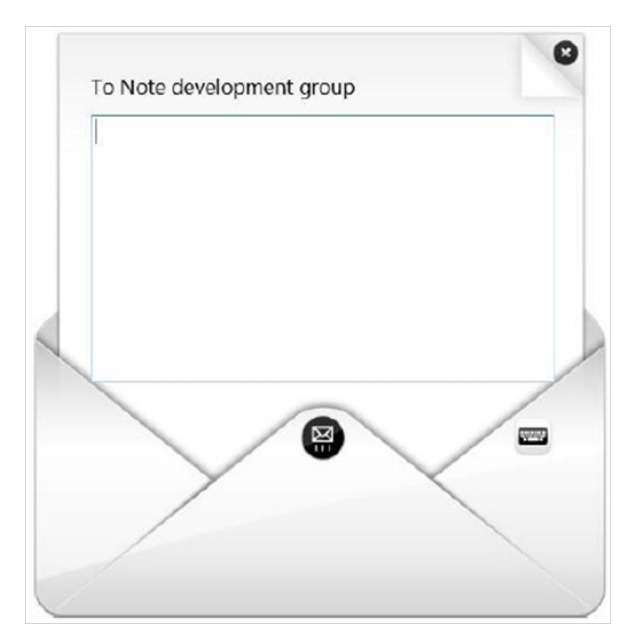

Нажмите , чтобы открыть окно связи с разработчиками программы (рис. 25). Нажмите  $\blacksquare$ , введите текст и нажмите  $\blacksquare$ , чтобы отправить email инженерам R&D по разработке программы.

**Рис. 25 Связь с разработчиками программы** 

## **3.1.1.7 Режим**

Нажмите , чтобы открыть подменю, в котором Вы можете выбрать режим: полноэкранный режим, оконный режим и режим рабочего стола. Подробнее в пункте 3.2.

## **3.1.1.8 Выход**

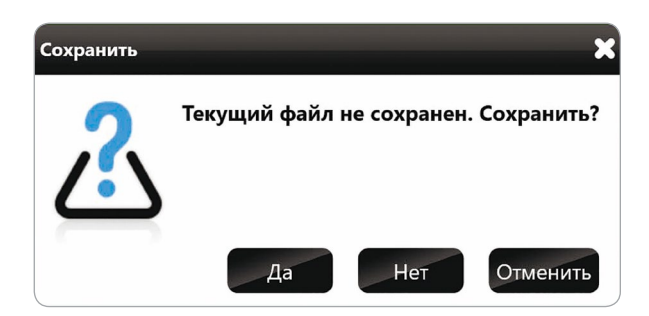

**Рис. 26 Всплывающее окно сохранения**

Нажмите , чтобы выйти из программы. Если текущий файл не был сохранён во время выхода из программы, то появится всплывающее окно, предлагающее сохранить его (рис. 26). Нажмите Да, чтобы сохранить файл, нажмите Нет, чтобы выйти без сохранения, нажмите Отменить, чтобы отменить процесс выхода из программы.

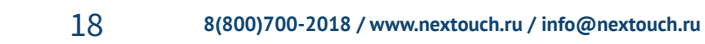

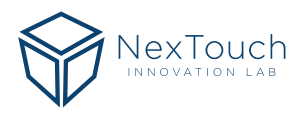

# <span id="page-18-0"></span>3.1.2 Рабочий стол

Нажмите , чтобы перейти в режим рабочего стола. Подробнее в пункте 3.2.3.

# 3.1.3 Сундук с сокровищами

Нажмите , чтобы открыть окно сундука с сокровищами, в котором отображаются темы, инструменты для дисциплин и приспособления. В режиме презентации по умолчанию открывается малая вкладка с инструментами (рис. 27). После изменения темы открывается вкладка с инструментами, соответствующими данной теме.

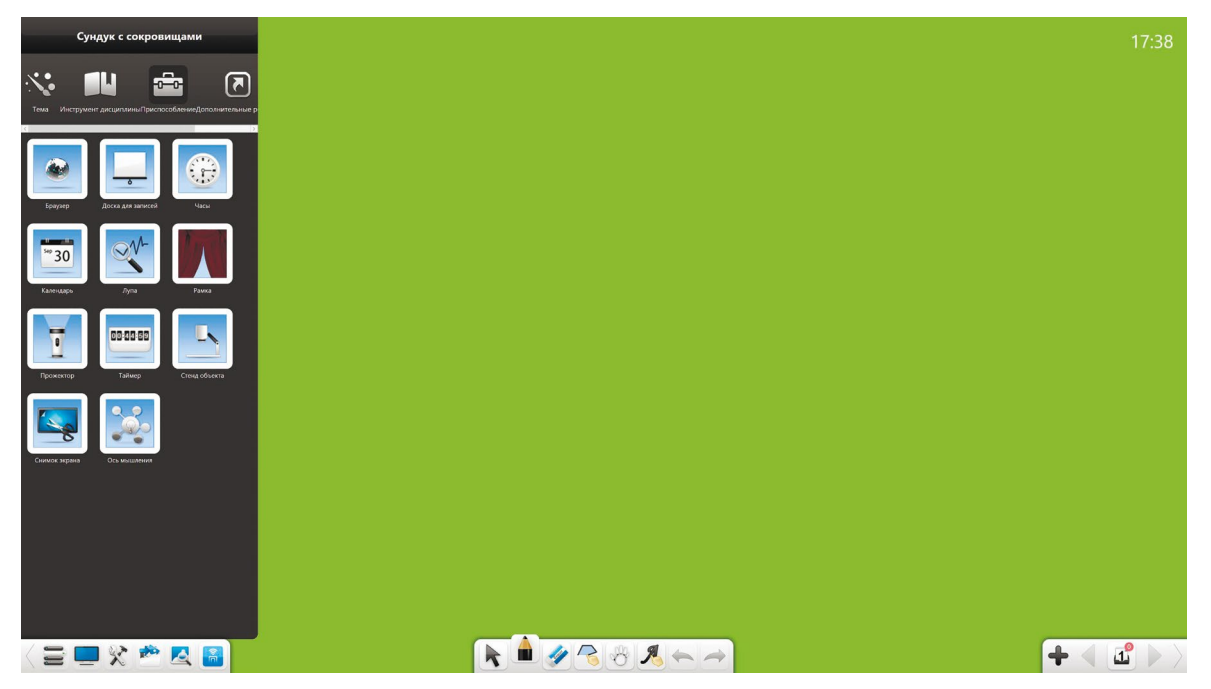

**Рис. 27 Сундук с сокровищами**

## **3.1.3.1 Тема**

Нажмите ХХ и выберите фон сплошным цветом, фон для дисциплины, фон для обучения или выберите свой фон при необходимости (рис. 28).

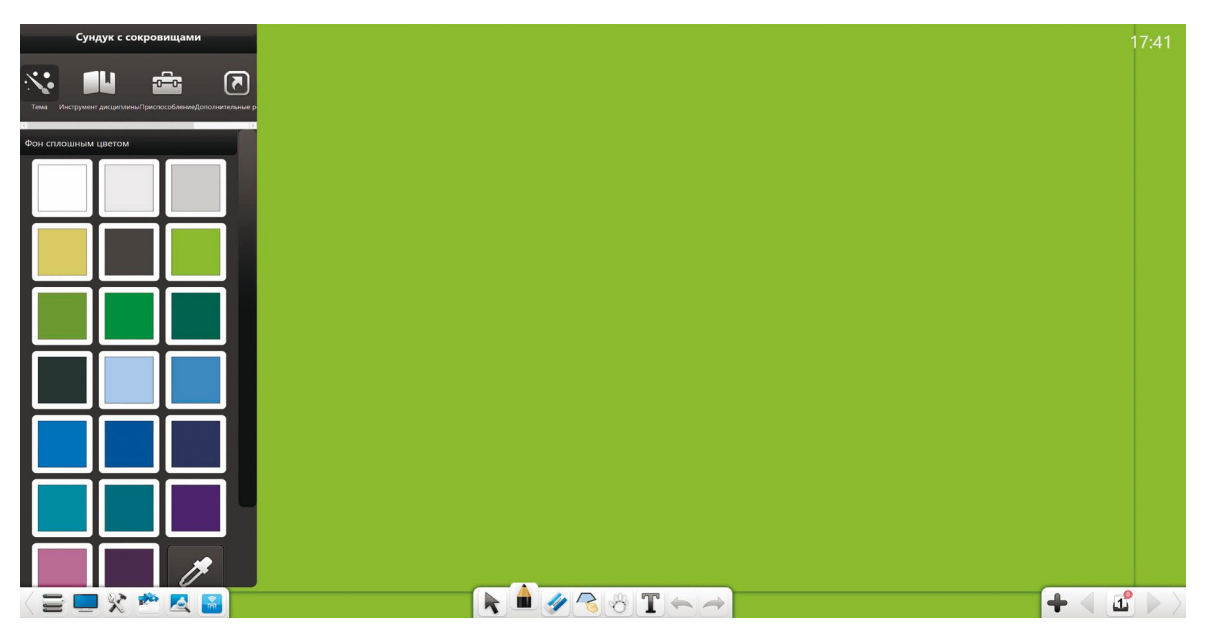

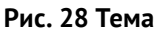

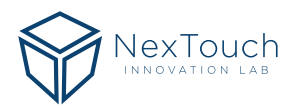

#### **1. Фон сплошным цветом**

Нажмите Фон сплошным цветом, чтобы открыть палитру выбора цветов. Вы можете выбрать любой цвет или нажать и выбрать цвет в любой точке интерфейса, чтобы сделать его цветом фона.

#### **2. Фон для дисциплины**

Нажмите  $\mathbb{Z}$  Фон для дисциплины, чтобы выбрать фон в линейку, в клеточку, в шахматную доску и другие (рис. 29).

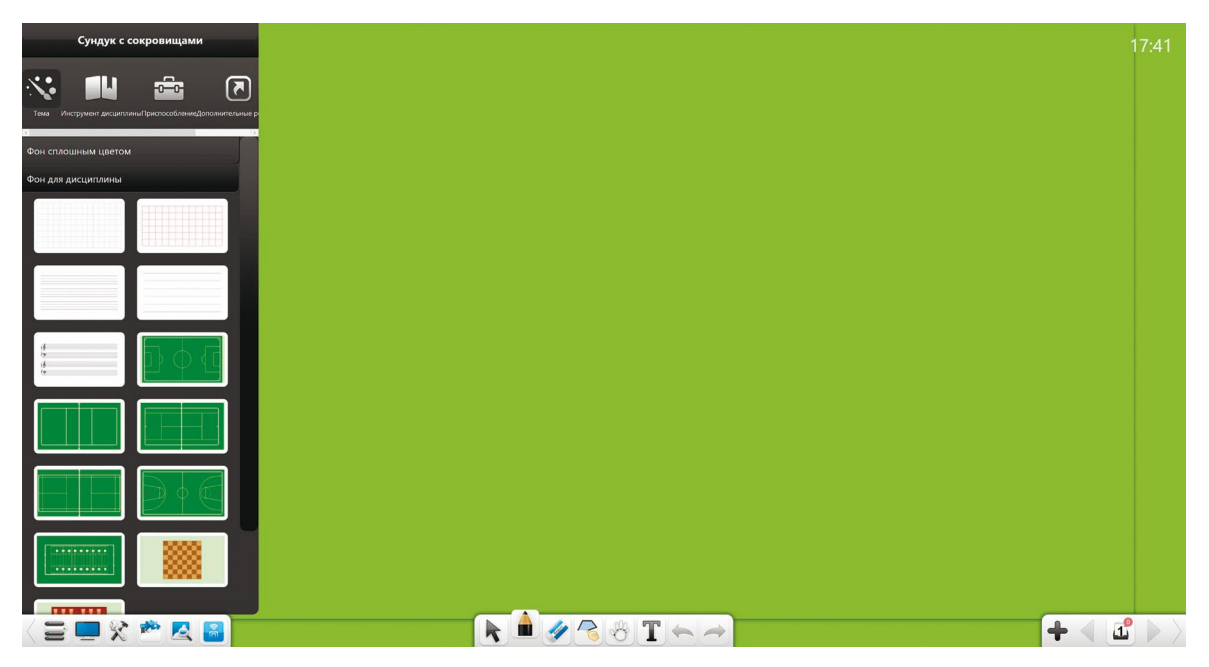

#### **Рис. 29 Фон для дисциплины**

#### **3. Фон для обучения**

Нажмите Фон для обучения, чтобы выбрать рисунок в качестве фона (рис. 30).

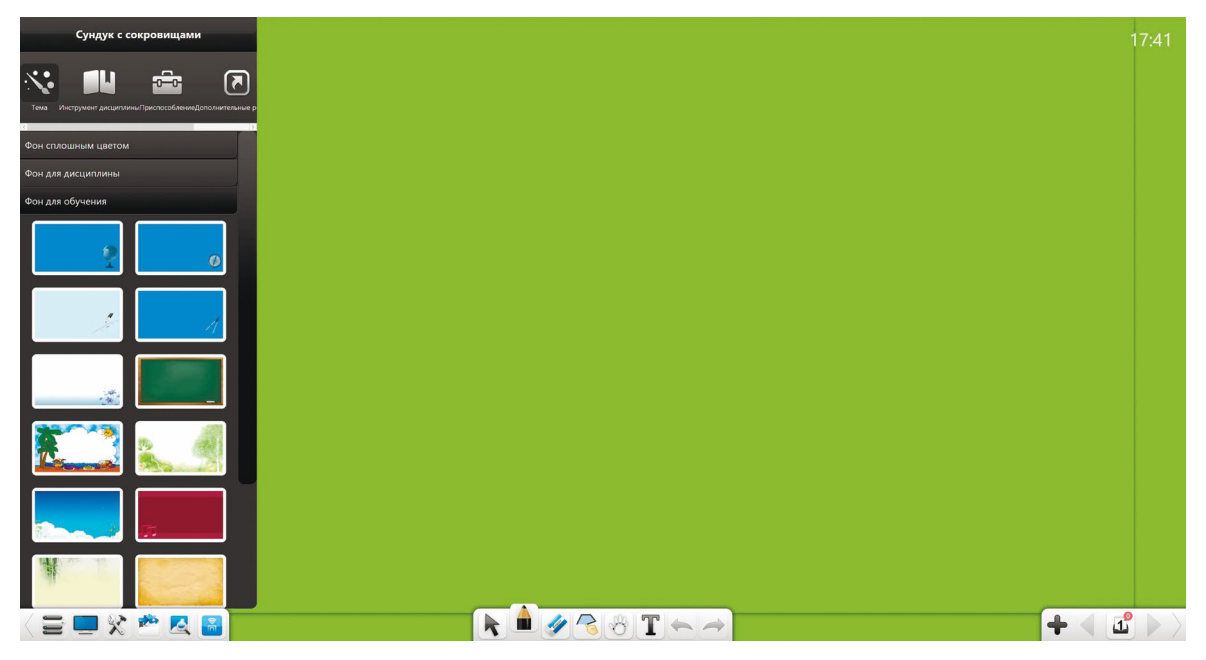

**Рис. 30 Фон для обучения**

#### <span id="page-20-0"></span>**4. Настроить**

Нажмите Настроить, чтобы выбрать в качестве фона изображение с Вашего ПК (Рис. 31)

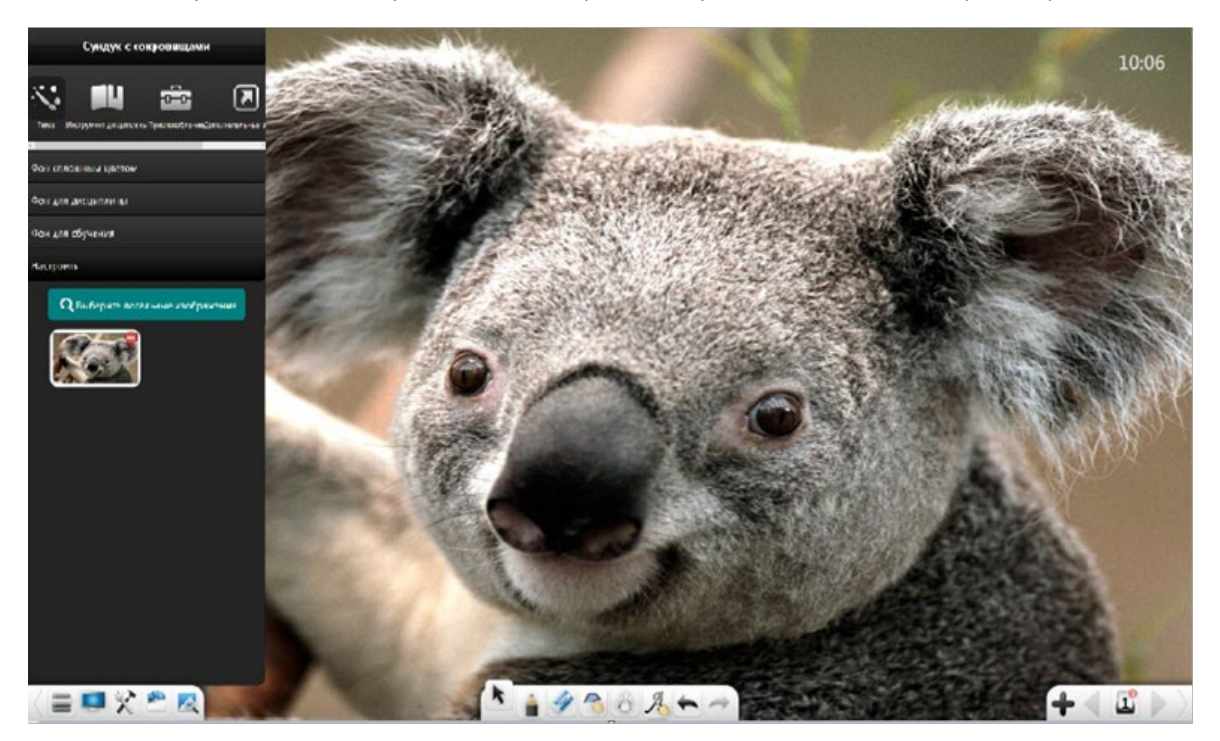

**Рис. 31 Настроить**

## **3.1.3.2 Инструмент дисциплины**

Нажмите  $\Box$  и выберите подходящие инструменты для помощи в обучении таких предметов как химия, физика, математика и английский язык (рис. 32). Подробнее о функциях инструментов в описании к ним.

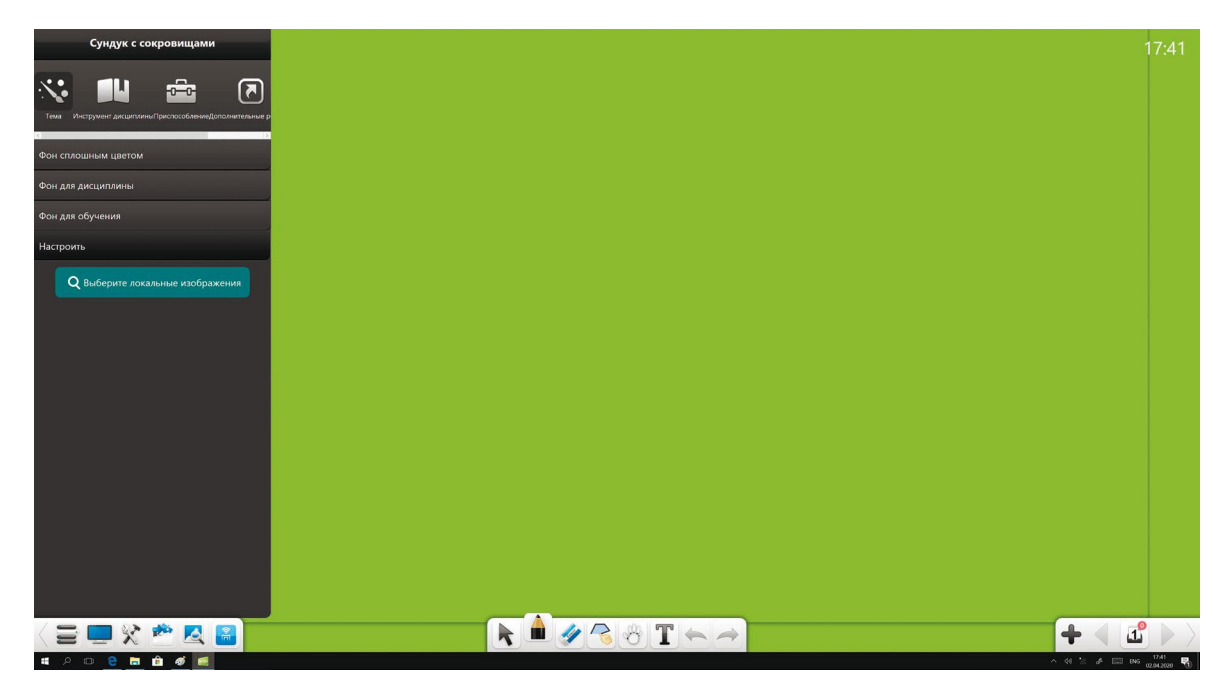

**Рис. 32 Инструменты дисциплины**

## <span id="page-21-0"></span>**3.1.3.3 Приспособления**

Нажмите  $\overline{•}$ , чтобы открыть вкладку приспособлений (рис. 33).

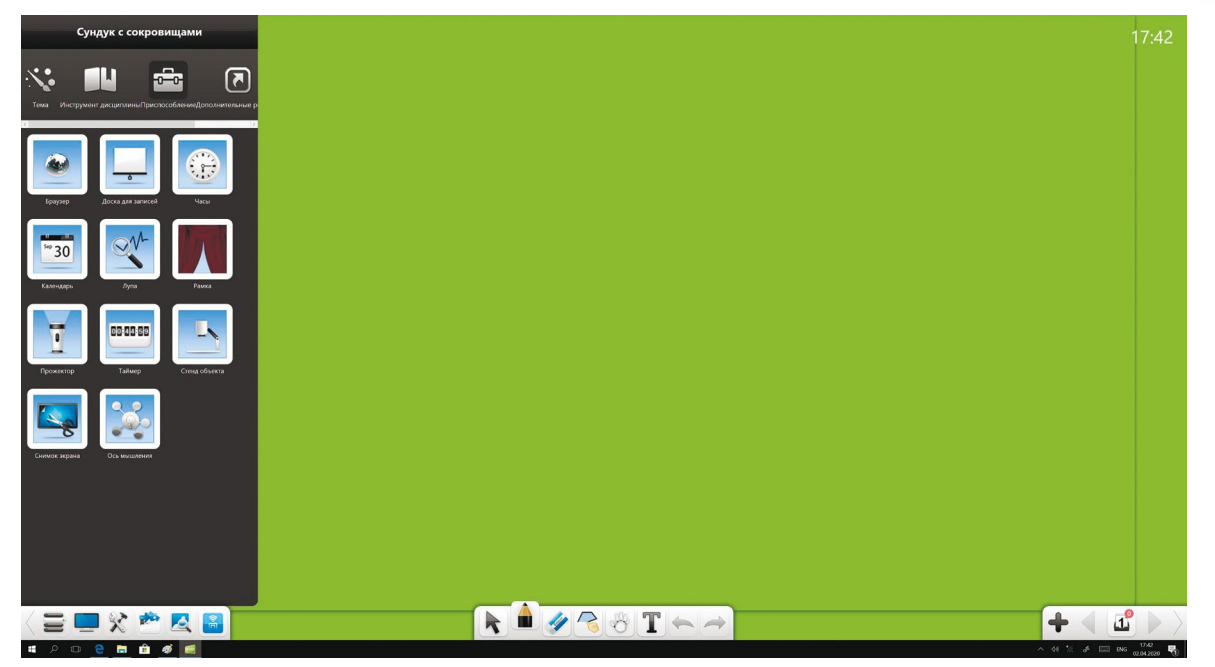

#### **Рис. 33 Приспособления**

## 3.1.3.3.1 Браузер

Нажмите **в этом пробы открыть браузер (рис. 34). В нём Вы можете выполнять поиск и переходить** по интернет страницам.

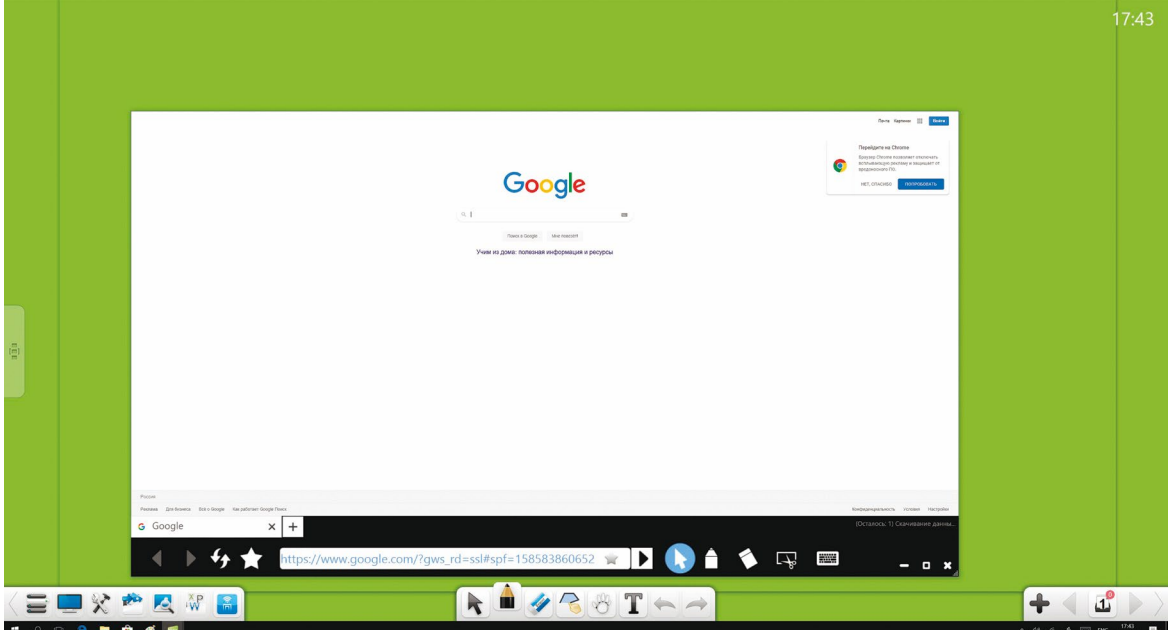

**Рис. 34 Браузер**

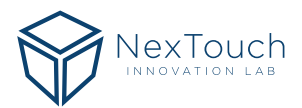

- 1. **Назад:** Нажмите , чтобы вернуть к предыдущей странице.
- **2. Вперёд:** Нажмите **Д**, чтобы перейти к следующей странице.
- **3. Обновить:** Нажмите , чтобы обновить текущую страницу.
- **4. Папка избранного:** Нажмите , чтобы открыть папку избранного (рис. 35). По необходимости Вы можете редактировать эту папку.

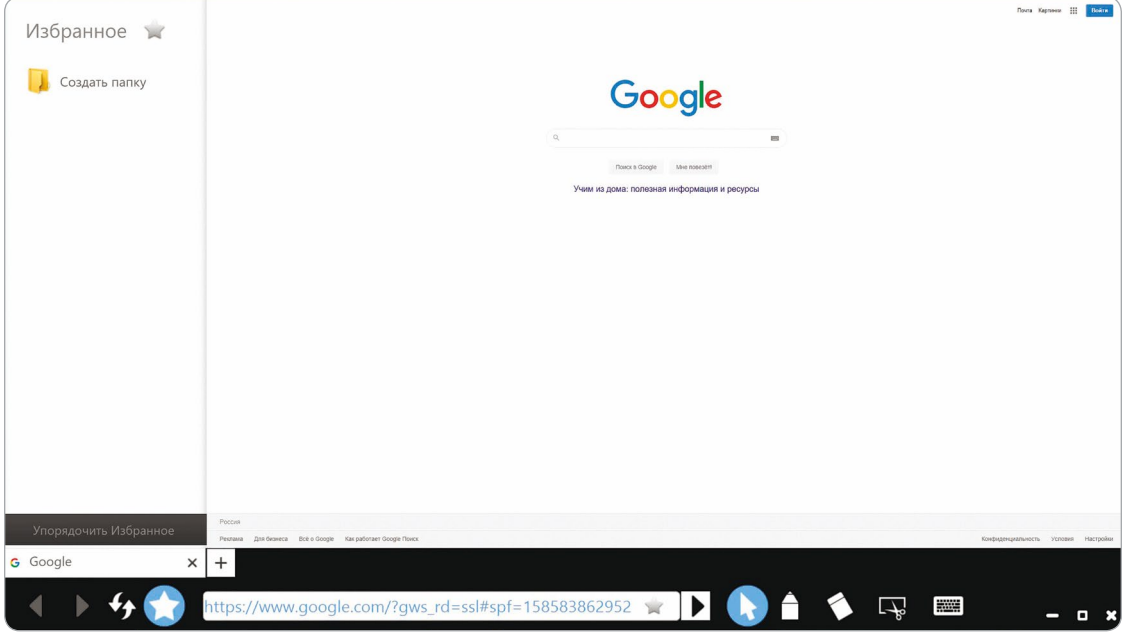

**Рис. 35 Папка избранное**

5. Избранное: Нажмите в правой части адресной строки, чтобы добавить текущий сайт в папку избранного (рис. 36).

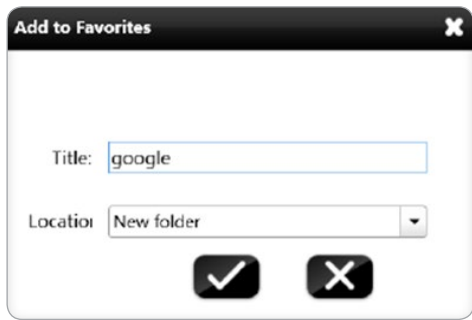

**Рис. 36 Добавление сайта в избранное** 

- **6. Перейти:** Нажмите  $\blacktriangleright$ , чтобы перейти на введённый в адресную строку сайт.
- 7. **Вернуться:** Нажмите , чтобы выйти из режима комментирования/удаления и вернуться к сайту.
- 8. Комментировать/удалить: Нажмите **•**, чтобы добавить комментарий на текущую страницу и , чтобы удалить комментарий.
- **9. Снимок экрана:** Нажмите  $\textcircled{O}$ , чтобы сделать скриншот любого содержимого на экране. Скриншот автоматически интегрируется в программу. Подробнее в пункте 3.1.3.3.10.

<span id="page-23-0"></span>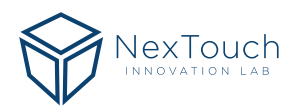

- **10. Экранная клавиатура:** Нажмите , чтобы открыть экранную клавиатуру. Вы можете быстро ввести ключевые слова для поиска, используя эту клавиатуру.
- 11. Свернуть: Нажмите **или**, чтобы свернуть окно браузера. Иконка браузера появится на панели задач. Нажмите <sup>, пр</sup>, чтобы показать миниатюру и нажмите на неё, чтобы развернуть браузер (рис. 37).

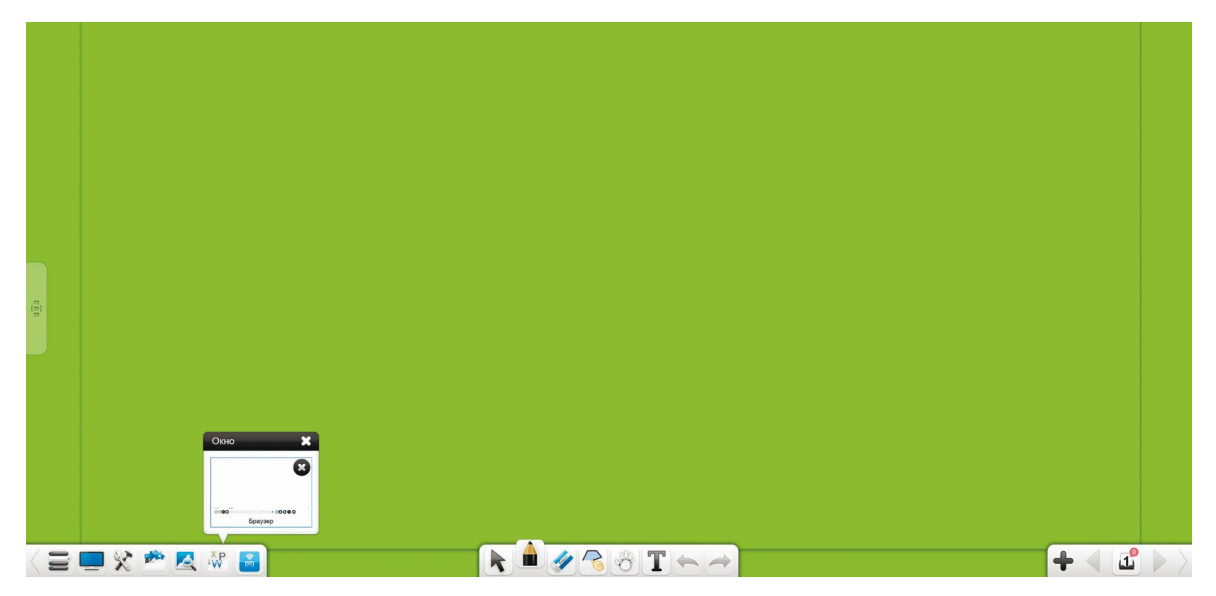

- **Рис. 37 Миниатюра браузера**
- **12. Развернуть/свернуть в окно:** Нажмите **П**, чтобы развернуть окно браузера на весь экран или , чтобы свернуть обратно.
- **13. Закрыть:** Нажмите  $\blacksquare$ , чтобы закрыть окно браузера.

## 3.1.3.3.2 Доска

Нажмите , чтобы открыть Доску (рис. 38).

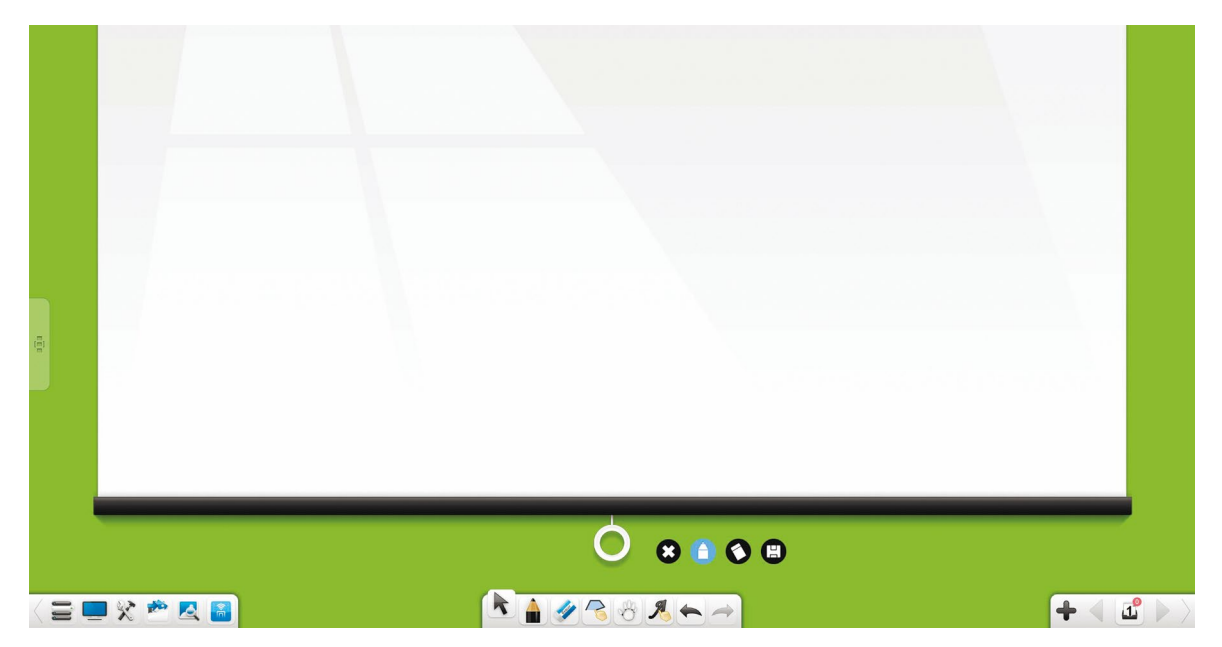

**Рис. 38 Доска**

- <span id="page-24-0"></span>**1.** Развернуть/свернуть доску: Нажмите на белый круг и потяните его, чтобы свернуть Доску вверх или вниз, чтобы развернуть.
- **2.** Писать: Нажмите **•**, чтобы писать на Доске. По умолчанию установлен чёрный цвет и тонкие линии надписей.
- **3.** Стереть: Нажмите , чтобы стереть надпись.
- 4. Экспорт: Нажмите **, чтобы экспортировать надпись с Доски в изображение формата \*.png.**
- 5. Закрыть: Нажмите , чтобы закрыть Доску.

## 3.1.3.3.3 Часы

Нажмите , чтобы открыть часы (рис. 39).

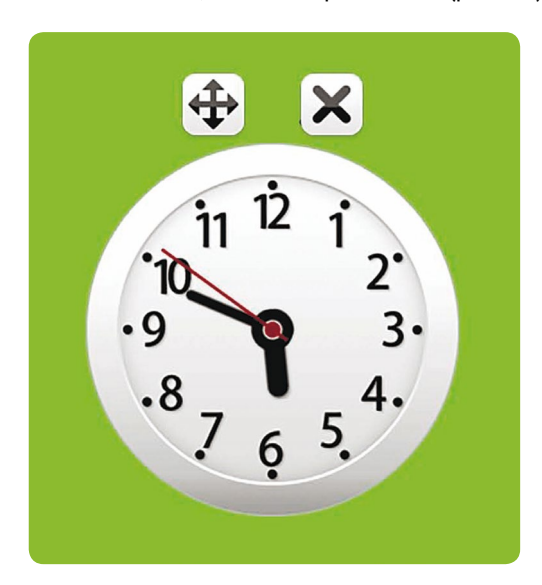

#### **Рис. 39 Часы**

## 3.1.3.3.4 Календарь

Нажмите **в чтобы открыть календарь. По умолчанию календарь открывается на текущем дне,** неделе, месяце и году (рис. 40).

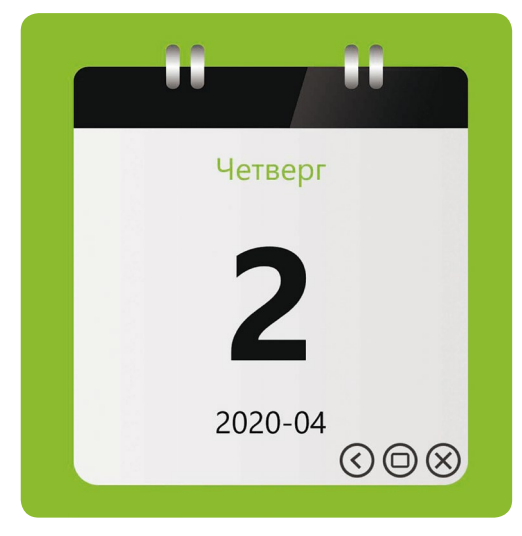

**Рис. 40 Календарь**

<span id="page-25-0"></span>Календарь. Нажмите  $\bigodot$ , чтобы открыть календарь (рис. 41). Нажмите на кнопки вперёд/назад, чтобы переключаться между месяцами, нажмите на отображаемую дату, чтобы изменить год и месяц.

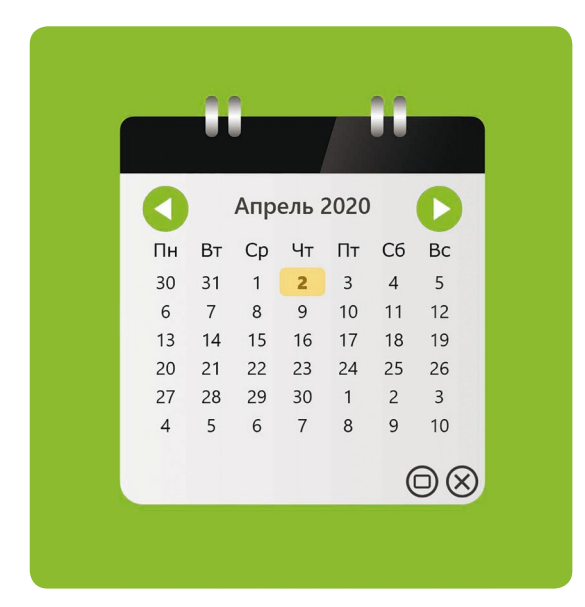

**Рис. 41 Развёрнутый календарь**

- **5.** Увеличить. Нажмите  $\bigoplus$ , чтобы увеличить календарь и  $\bigoplus$ , чтобы вернуться к его обычному размеру.
- **6.** Закрыть. Нажмите  $\bigotimes$ , чтобы закрыть календарь.

## 3.1.3.3.5 Лупа

Нажмите , чтобы запустить лупу (рис. 42). Нажмите на точку внутри лупы и перетащите её, чтобы перемещать лупу в любую область. Потяните рамки, чтобы отрегулировать её размер. Нажмите чтобы отрегулировать увеличение лупы.

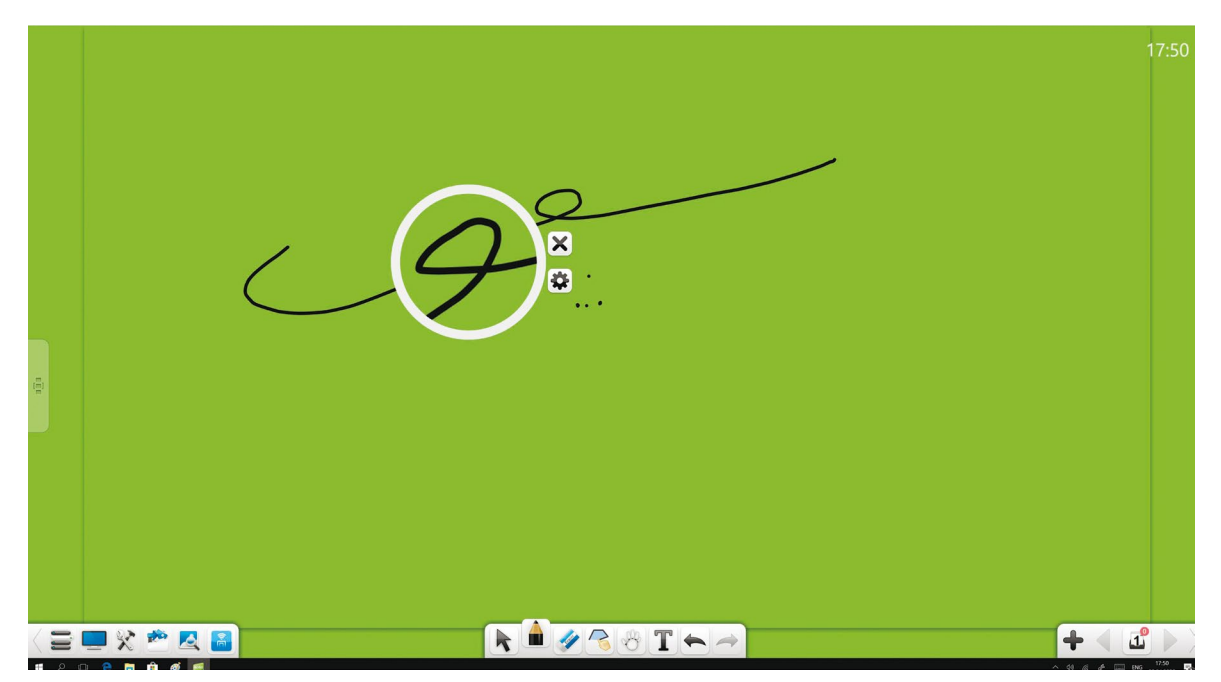

**Рис. 42 Лупа**

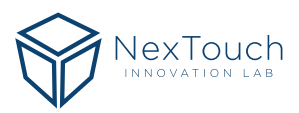

## <span id="page-26-0"></span>3.1.3.3.6 Занавес

Нажмите  $\blacksquare$ , чтобы запустить инструмент занавес (рис. 43). Функция Занавес используется для скрытия области, которая не должна быть показана. Вы можете регулировать позицию, которую будет скрывать Занавес, перемещая её. После перемещения Занавеса, появится иконка  $\Box$ . Нажмите на неё, чтобы сбросить положение Занавеса. Нажмите , чтобы вставить в качестве Занавеса скопированное изображение. Нажмите  $\clubsuit$ , чтобы выбрать в качестве Занавеса изображение с ПК. 3.1.3.3.7

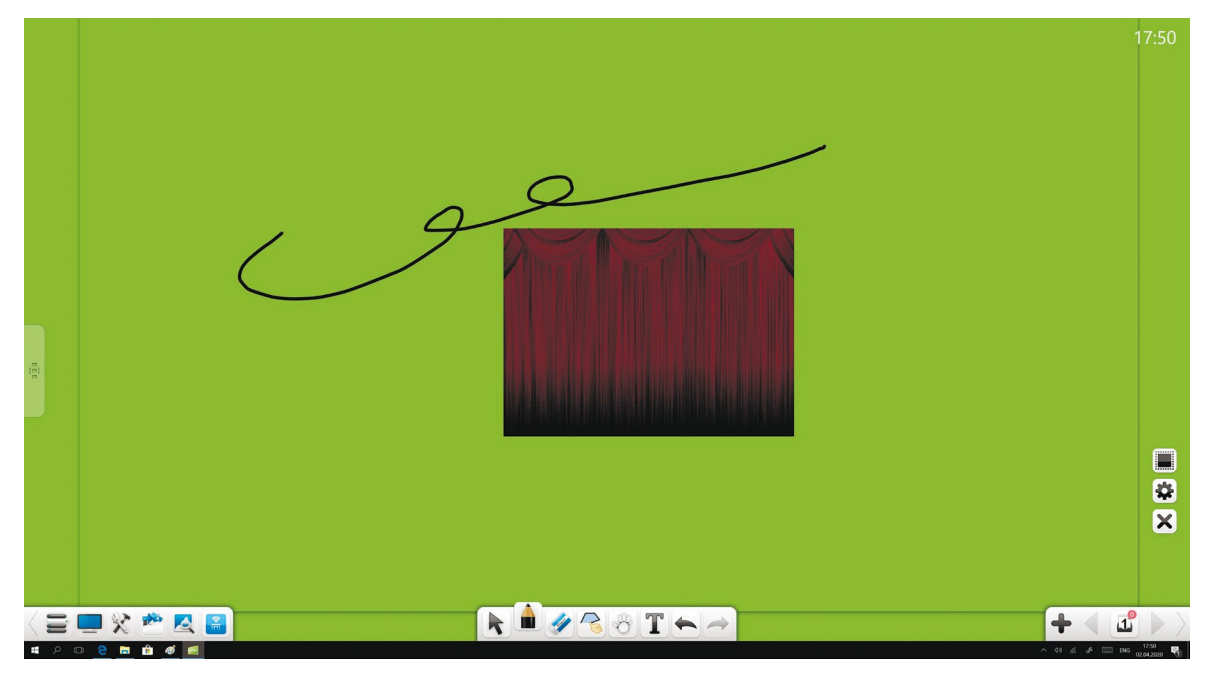

#### **Рис. 43 Занавес**

## 3.1.3.3.7 Прожектор

Нажмите , чтобы запустить прожектор (рис. 44). Прожектор помогает привлечь внимание аудитории к определённой области экрана. 1.

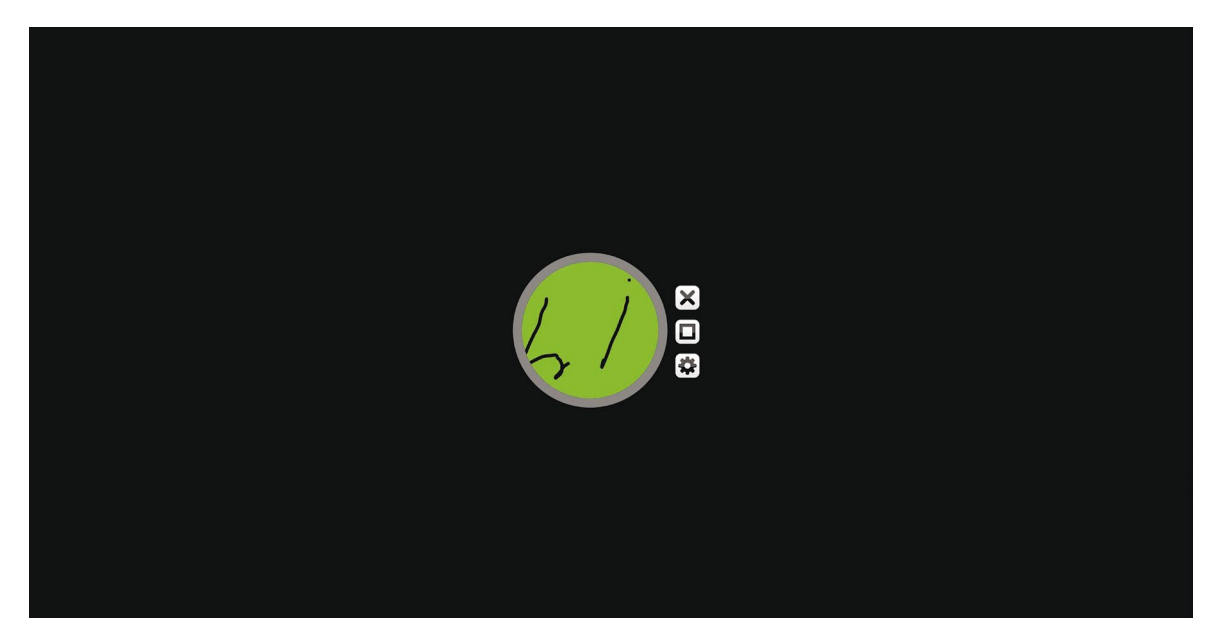

**Рис. 44 Прожектор**

<span id="page-27-0"></span>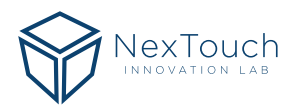

- **1.** Перетащите прожектор, чтобы переместить его.
- **2.** Потяните за рамки прожектора, чтобы отрегулировать его размер.
- **3.** Область прожектора круглая. Нажмите  $\Box$ , чтобы сделать её прямоугольной или  $\Box$ , чтобы вернуться к круглой области.
- 4. Нажмите **••** , чтобы отрегулировать затемнение области вне прожектора.

## 3.1.3.3.8 Тайм

Нажмите **DRAG (1998)**, чтобы запустить таймер (рис. 45).

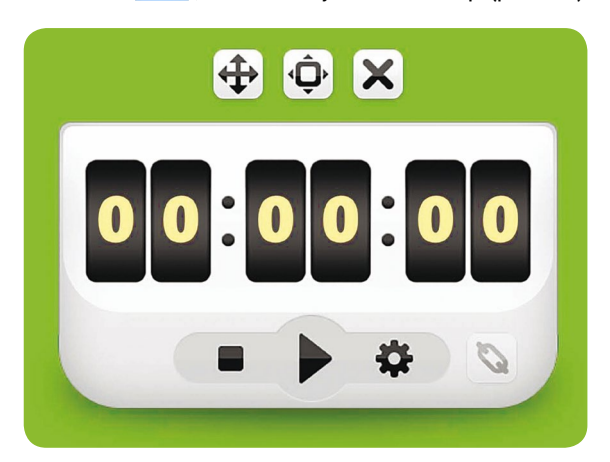

#### **Рис. 45 Таймер**

- **1.** Запустить: Нажмите ▶, чтобы запустить таймер.
- **2.** Сбросить: Нажмите ■, чтобы обнулить таймер.
- **3.** Настроить: Нажмите , чтобы настроить обратный отсчёт времени и , чтобы назначить выполняемое событие при достижении установленного времени. Таким событием может быть открытие файлов, доски, текста, сайтов, аудио и других инструментов.

## 3.1.3.3.9 Стенд объекта

Нажмите **Велия и чтобы запустить Стенд объекта. Вы можете демонстрировать содержимое текущего** экрана, зафиксировать его, повернуть на 90 градусов влево или вправо, развернуть на весь экран, масштабировать объекты, добавлять и стирать комментарии, создавать изображения, сворачивать или закрывать экран (рис. 46).

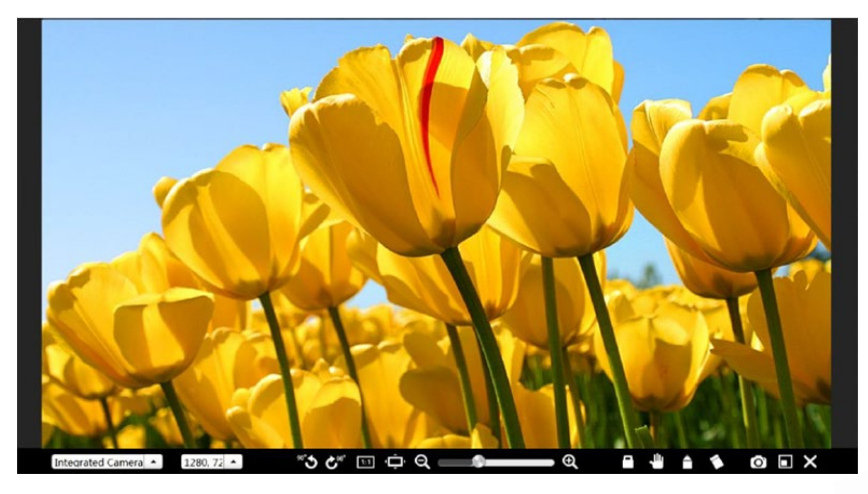

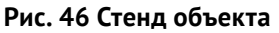

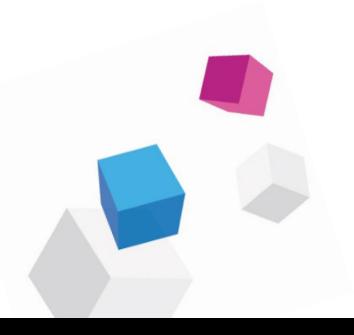

- <span id="page-28-0"></span>**1.** Нажмите  $\bullet$ , чтобы повернуть на 90 градусов против часовой стрелки.
- 2. Нажмите **3.** чтобы повернуть на 90 градусов по часовой стрелке.
- **3.** Нажмите **В**, чтобы отобразить объект в соответствии с его настоящими размерами.
- 4. Нажмите , чтобы развернуть объект на весь экран.
- **5.** Нажмите , чтобы масштабировать объект.
- 6. Нажмите  $\Box$ , чтобы зафиксировать объект. Вы не сможете его переместить. Для того, чтобы переместить объект нажмите на кнопку ещё раз.
- 7. Нажмите  $\Box$ , чтобы перейти в режим взаимодействия с изображением. В этом режиме Вы можете перемещать объект.
- 8. Нажмите  $\bigcap$ , чтобы перейти в режим комментирования. Вы можете добавлять комментарии к текущему объекту. Нажмите на кнопку ещё раз, чтобы изменить цвет кисти на красный, оранжевый, зелёный, синий или чёрный.
- **9.** Нажмите  $\odot$ , чтобы сделать скриншот текущего объекта. Изображение автоматически загрузится в программе. Чтобы использовать Стенд объекта снова, запустите его заново.

10. Нажмите  $\Box$ , чтобы вернуться к оконному режиму.

11. Нажмите **X**, чтобы закрыть Стенд объекта.

## 3.1.3.3.10 Скриншот

Нажмите  $\sim$  3, чтобы запустить инструменты скриншота (рис. 47).

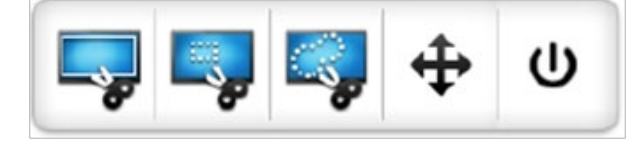

#### **Рис. 47 Инструменты скриншота**

1. Нажмите  $\rightarrow$ , чтобы сделать скриншот всего экрана. После нажатия на кнопку, скриншот автоматически откроется в виде изображения в программе (рис. 48).

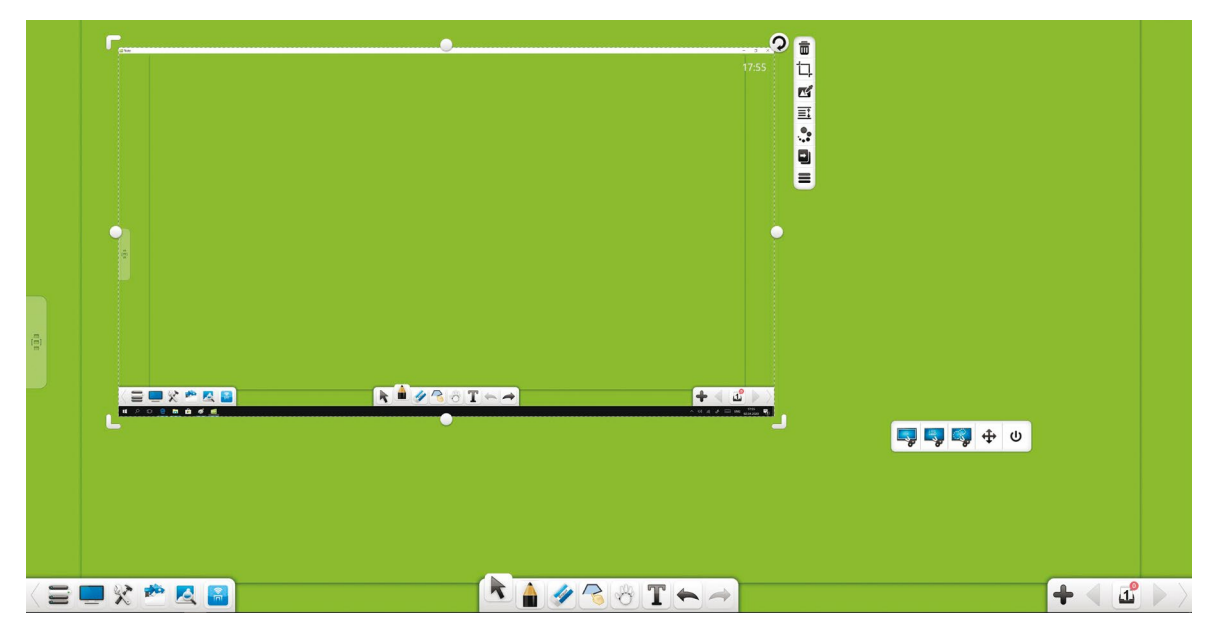

**Рис. 48 Открытый скриншот**

2. Нажмите  $\square^\bullet$  и выделите прямоугольную область для скриншота (рис. 49). Вы можете регулировать размер и позицию прямоугольной области.

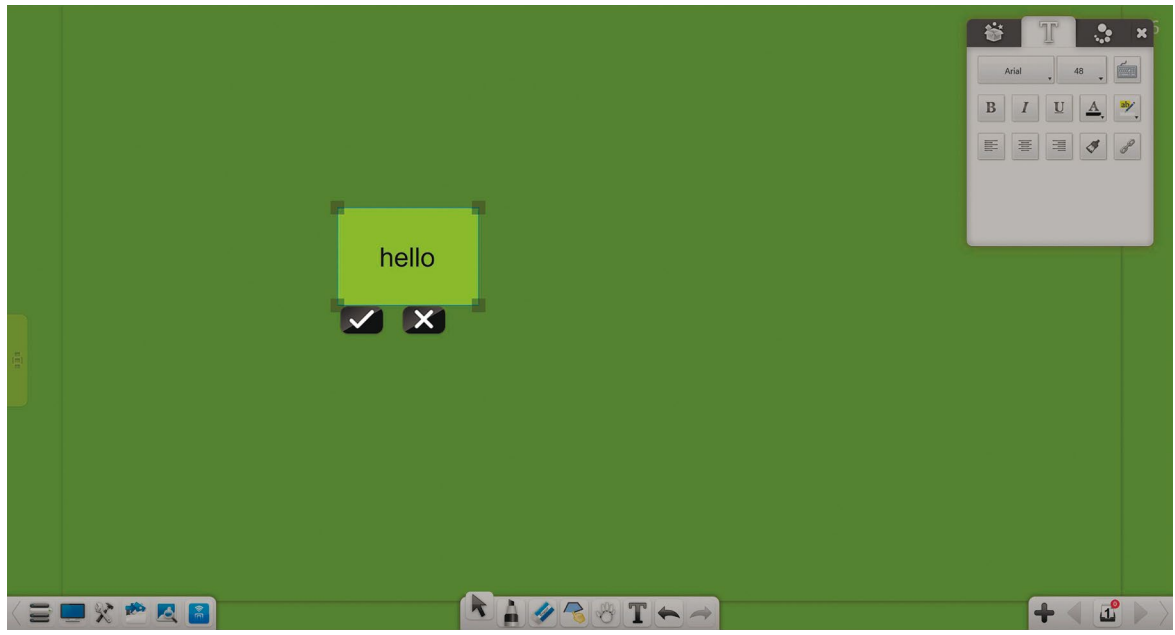

**Рис. 49 Прямоугольная область скриншота**

Нажмите  $\blacktriangleright$ , чтобы сделать скриншот и открыть его в программе (рис. 50). Нажмите  $\blacktriangleright$ , чтобы отменить операцию.

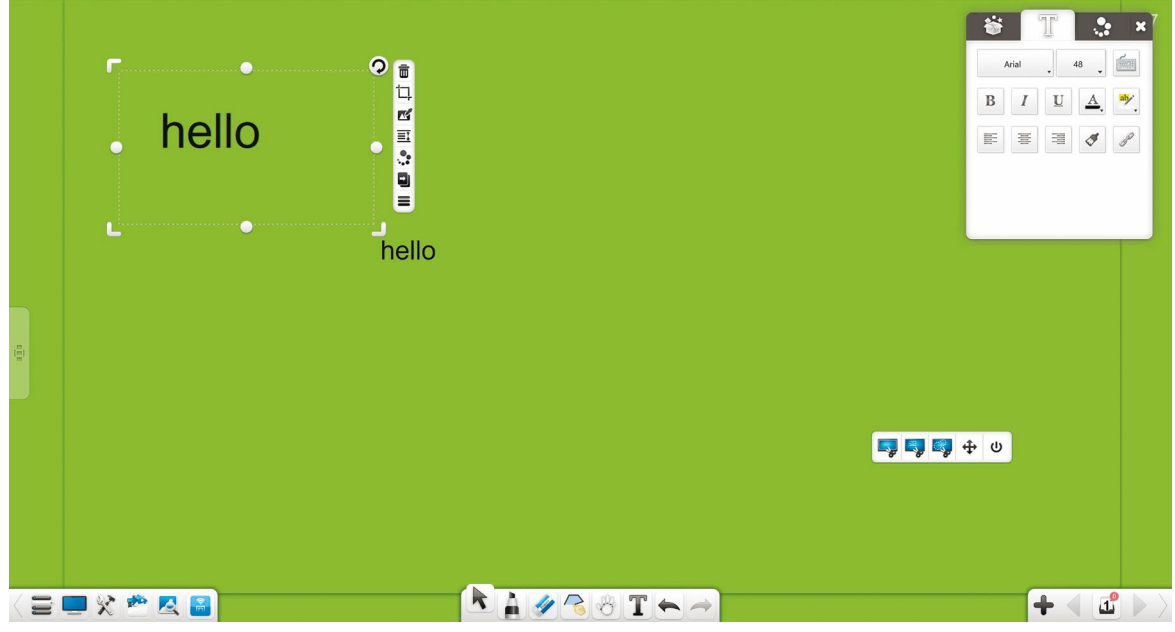

**Рис. 50 Прямоугольный скриншот, открытый в программе**

3. Нажмите  $\blacksquare$ , чтобы сделать скриншот произвольной области. Выберите область для скриншота (рис. 51). Скриншот автоматически откроется в программе.

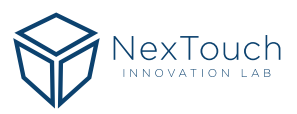

<span id="page-30-0"></span>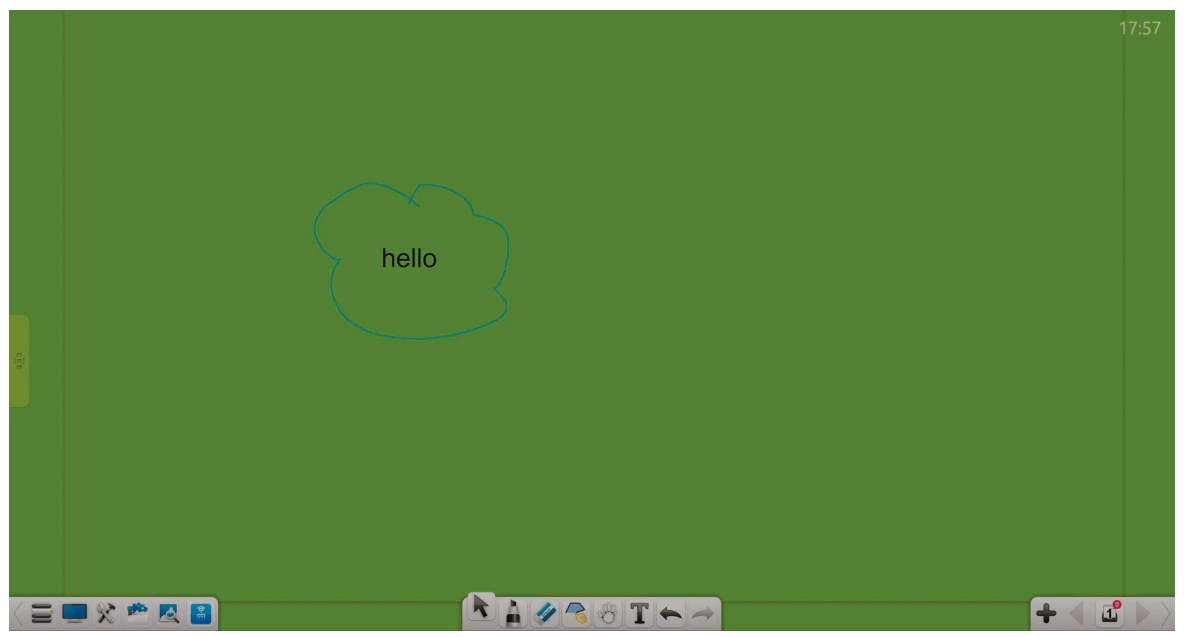

#### **Рис. 51 Скриншот произвольной области**

- 4. Нажмите  $\bigoplus$ и перетащите, чтобы переместить инструменты скриншота.
- 5. Нажмите  $\omega$ , чтобы закрыть инструменты скриншота.

## 3.1.3.3.11 Ось мышления

Нажмите , чтобы открыть ось мышления (рис. 52).

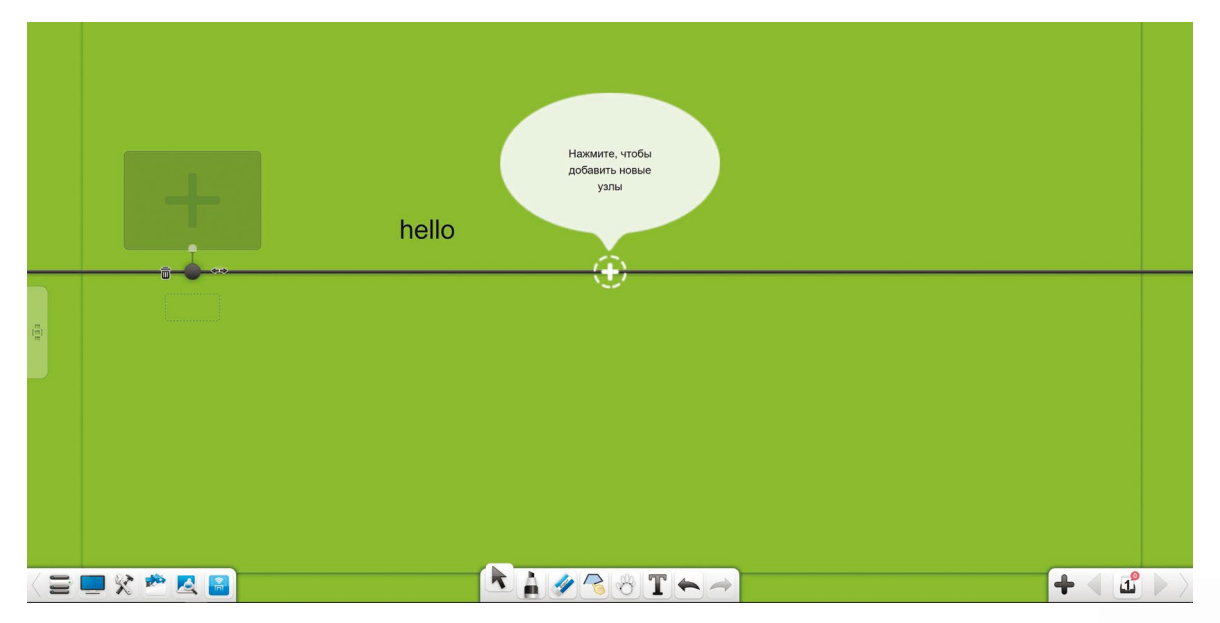

#### **Рис. 52 Ось мышления**

#### **1. Редактирование**

Когда программа запущена в полноэкранном режиме Вы можете редактировать Ось мышления (рис. 53).

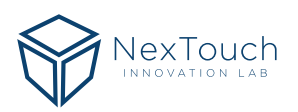

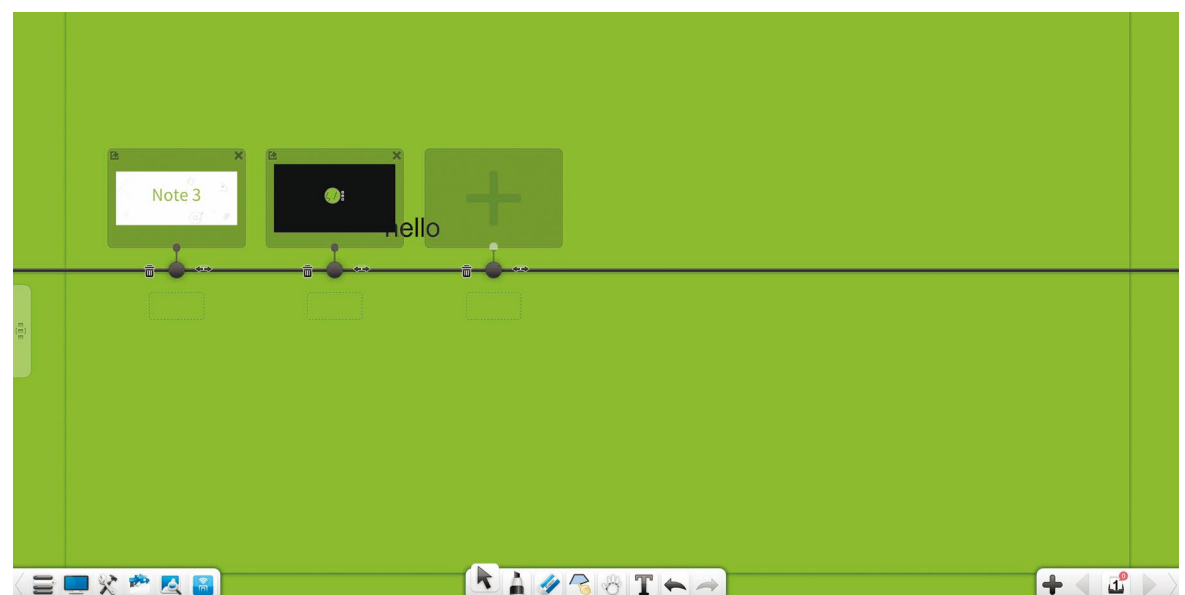

**Рис. 53 Редактирование оси**

- A. **Добавить узлы:** Кнопка появляется при перемещении мыши по Оси мышления, нажмите на неё, чтобы добавить узлы. Нажмите , чтобы добавить большой узел. Нажмите •, чтобы добавить малый узел.
- B. **Добавить материалы:** Вы можете добавить материалы двумя способами:
- Выберите материал (включая текст, изображения, аудио и видео) и перетащите его в специальное поле узла. Выбранный материал добавится к этому узлу.
- Нажмите в поле узла, чтобы открыть окно выбора материалов. Выберите материал (текст, изображение, аудио или видео) и нажмите Открыть, чтобы добавить материал к узлу.
- C. **Экспорт материалов:** Нажмите в верхнем левом углу окна узла, чтобы экспортировать материалы данного узла на страницу.
- D. **Удалить материалы:** Нажмите в верхнем правом углу окна узла, чтобы удалить материалы данного узла.
- E. **Удалить узлы:** Нажмите слева от узла, чтобы удалить его.
- F. **Переместить узлы:** Нажмите и перетащите или , чтобы переместить соответствующий узел влево или вправо.
- G. **Переместить узлы частично:** Нажмите и перетащите справа от узла, чтобы переместить данный узел и все узлы справа от него.
- H. **Переместить все узлы:** Нажмите и перетащите ось, чтобы переместить все узлы налево или направо.
- I. **Назвать узлы:** Введите символы в текстовое поле под узлом, чтобы назвать его.
- J. **Предварительный просмотр:** Нажмите на материал узла, чтобы запустить его предварительный просмотр. Функция гиперссылки в режиме редактирования отличается в режиме воспроизведения. Другие функции аналогичны в этих режимах. Подробнее в описании ниже.
- **Гиперссылка:** Если Вы используете предварительный просмотр в режиме редактирования, то нажмите , чтобы настроить гиперссылку для узла. Подробнее о редактировании гиперссылки в пункте 3.1.6.1.

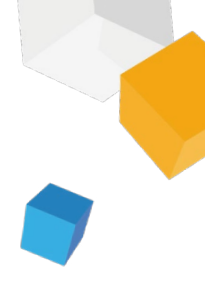

#### **2. Воспроизведение**

Когда программа запущена в полноэкранном, Вы можете воспроизвести Ось мышления (рис. 54).

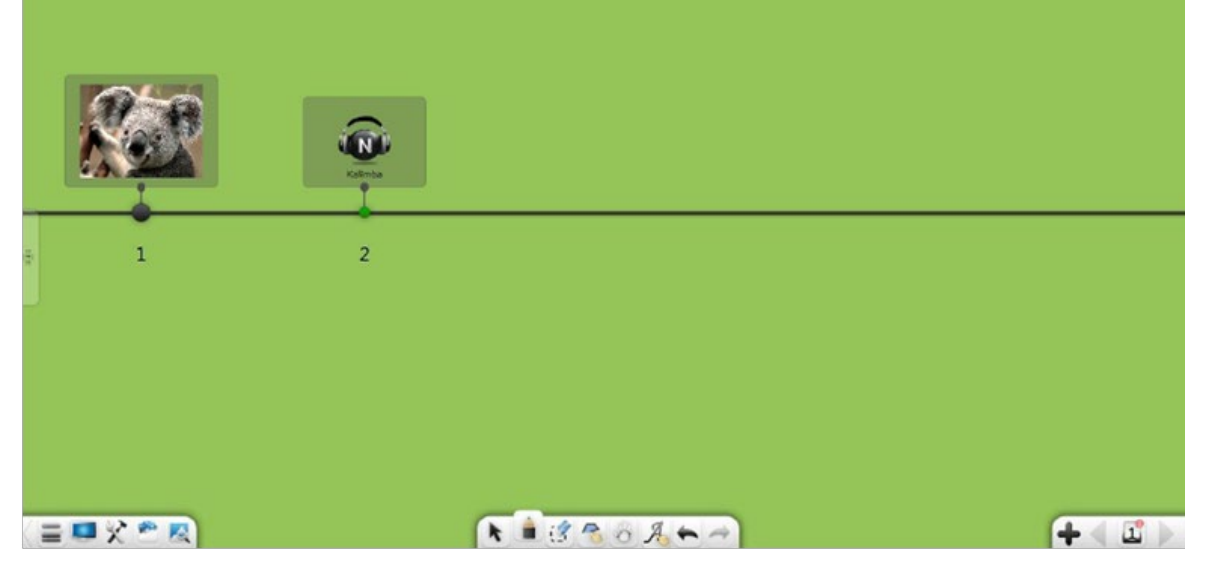

**Рис. 54**

- **1. Перемещение направляющей оси:** Нажмите и перетащите направляющую оси, чтобы переместить все узлы на оси.
- **2. Воспроизведение:** Нажмите на изображение или текстовый материал. Откроется окно материала (рис. 55).

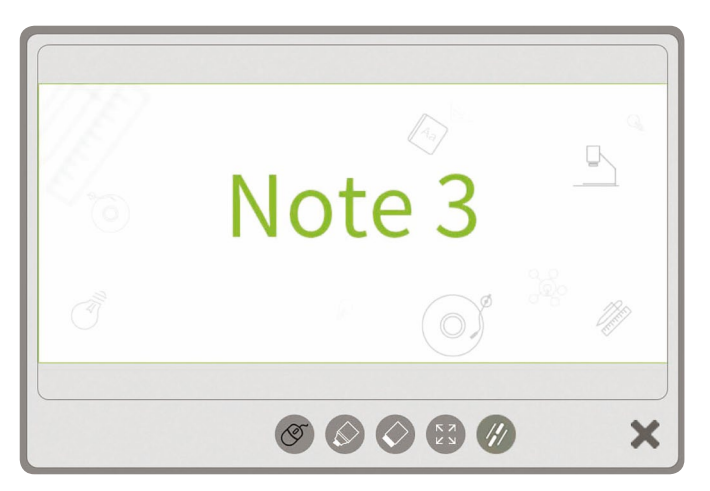

**Рис. 55 Воспроизведение изображения/текста**

- Мышь: Нажмите  $\circledcirc$ , чтобы выйти из режима записи.
- $\mathsf K$ омментирование: Нажмите  $\oslash$ , чтобы добавить комментарий к материалу.
- $\mathsf{C}$ тереть: Нажмите , чтобы стереть комментарий, добавленный к материалу.
- Во весь экран: Нажмите  $\Im$ , чтобы развернуть материал во весь экран.
- Гиперссылка: Нажмите  $\langle h \rangle$ , чтобы открыть гиперссылку.
- Закрыть: Нажмите  $\blacktriangleright$  в нижнем правом углу, чтобы закрыть текущее окно воспроизведения.
- Масштабирование: На устройстве с сенсорным экраном Вы можете нажать одновременно в двух точках и растянуть/сжать, чтобы отмасштабировать материал.

## <span id="page-33-0"></span>**3.1.3.4 Создание ярлыков**

Нажмите **полета, чтобы открыть окно ярлыков.** 

- 1. **Добавить ресурс:** Нажмите **Нарага и добавить ярлык на видео, аудио или файл.**
- **2. Открыть ярлык:** Нажмите на ярлык файла, чтобы быстро открыть его.
- **3. Редактировать ярлык:** Нажмите **Редактировать,** чтобы быстро удалить или отредактировать ярлык.

# 3.1.4 Библиотека ресурсов

Нажмите , чтобы открыть **Библиотеку ресурсов** (рис. 56). По умолчанию открывается вкладка **Мой компьютер.** Библиотека ресурсов состоит из ресурсов Моего компьютера.

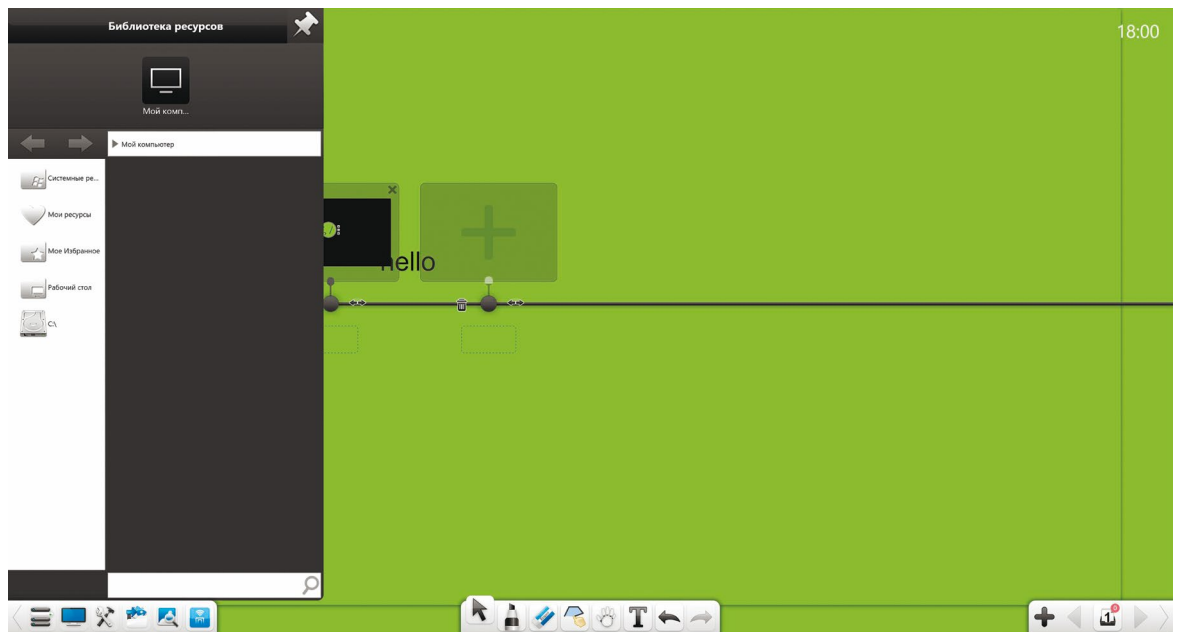

**Рис. 56 Библиотека ресурсов**

- **Закрепить:** Нажмите **X** в верхнем правом углу окна Библиотеки ресурсов, чтобы закрепить его.
- **Поиск:** В нижней части окна Библиотеки ресурсов введите название ресурса в текстовое поле и нажмите  $\Box$ , чтобы выполнить быстрый поиск ресурсов в текущей папке.

Нажмите , чтобы показать Системные ресурсы, Мои ресурсы, Моё избранное, Рабочий стол и ресурсы на диске ПК. Вы можете просматривать папки, выбирать ресурсы (текстовые, изображения, флэш-файлы, видео или аудио) и двойным нажатием или перетаскиванием запускать их в программе.

- А. Нажмите **19 или в дет** в адресной строке, чтобы перейти к предыдущему или следующему уровню папок.
- В. Нажмите  $\mathbb{S}^{\pm}$ , чтобы выбрать все ресурсы в текущей папке.
- С. Нажмите  $\overline{\mathbf{W}}$  в Моих ресурсах, чтобы удалить выбранные ресурсы.
- D. В любой папке ПК нажмите **В а**дресной строке, чтобы добавить текущую папку в Моё избранное. В дальнейшем Вы можете получить быстрый доступ к этой папке через Моё избранное.

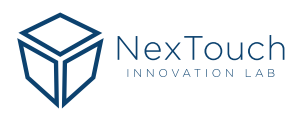

#### **1. Системные ресурсы**

Нажмите  $\| \mathcal{L} \|$ , чтобы просматривать системные ресурсы, выберите ресурс для демонстрации и дважды нажмите или перетащите его в интерфейс программы для добавления (рис. 57).

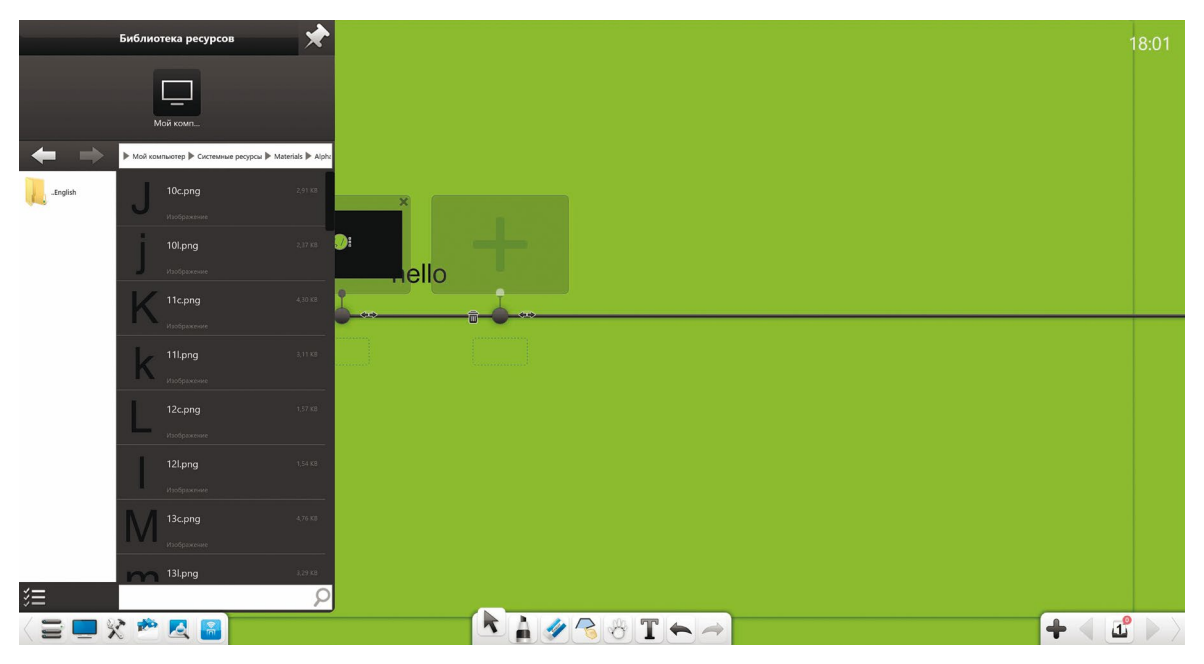

#### **Рис. 57 Системные ресурсы**

#### **2. Мои ресурсы**

Нажмите , чтобы просматривать ресурсы, добавленные в Библиотеку ресурсов. Если у Вас есть добавленные в специальные папки ресурсы, такие как рукописный текст, цифровой текст, изображения, флэш-файлы, аудио или видео, то вы можете убрать их из папки Мои ресурсы в любое время (рис. 58).

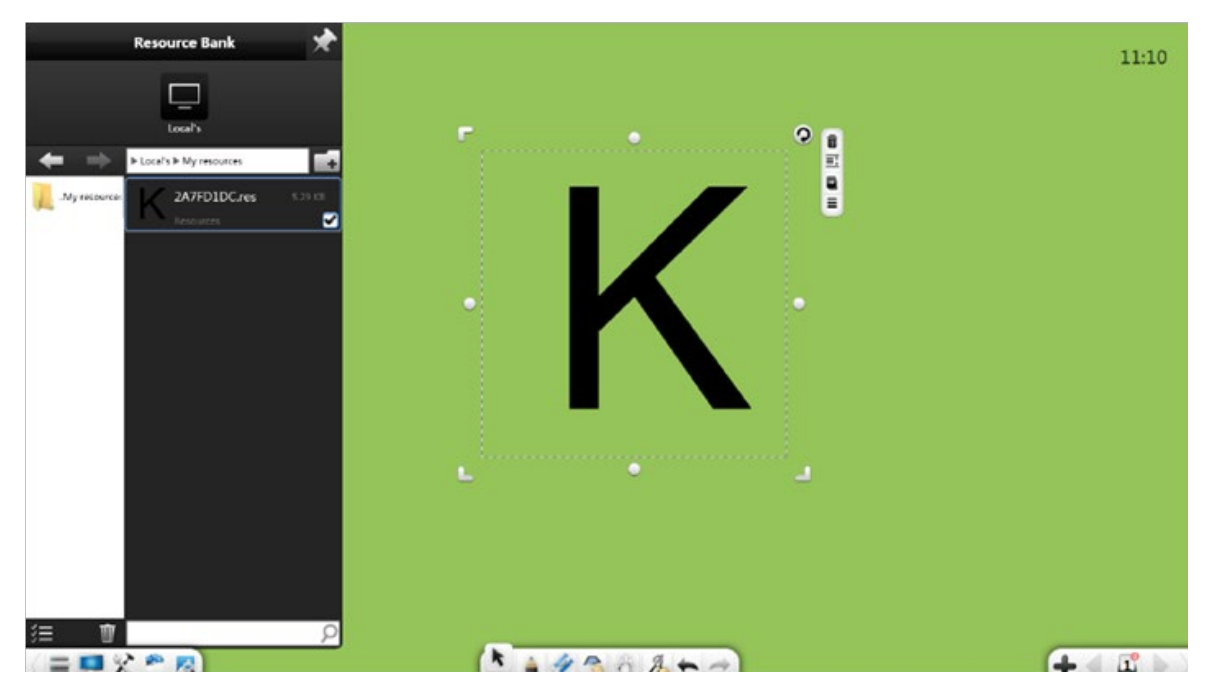

#### **Рис. 58 Мои ресурсы**

Нажмите , чтобы создать папку в Моих ресурсах. Вы можете переименовать созданную папку. Папки созданные по умолчанию не могут быть переименованы.

<span id="page-35-0"></span>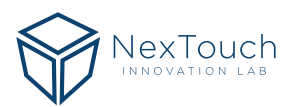

#### **3. Моё избранное**

Нажмите , чтобы быстро просмотреть ресурсы из избранных папок. Вы можете добавить путь к папкам в избранное (рис. 59).

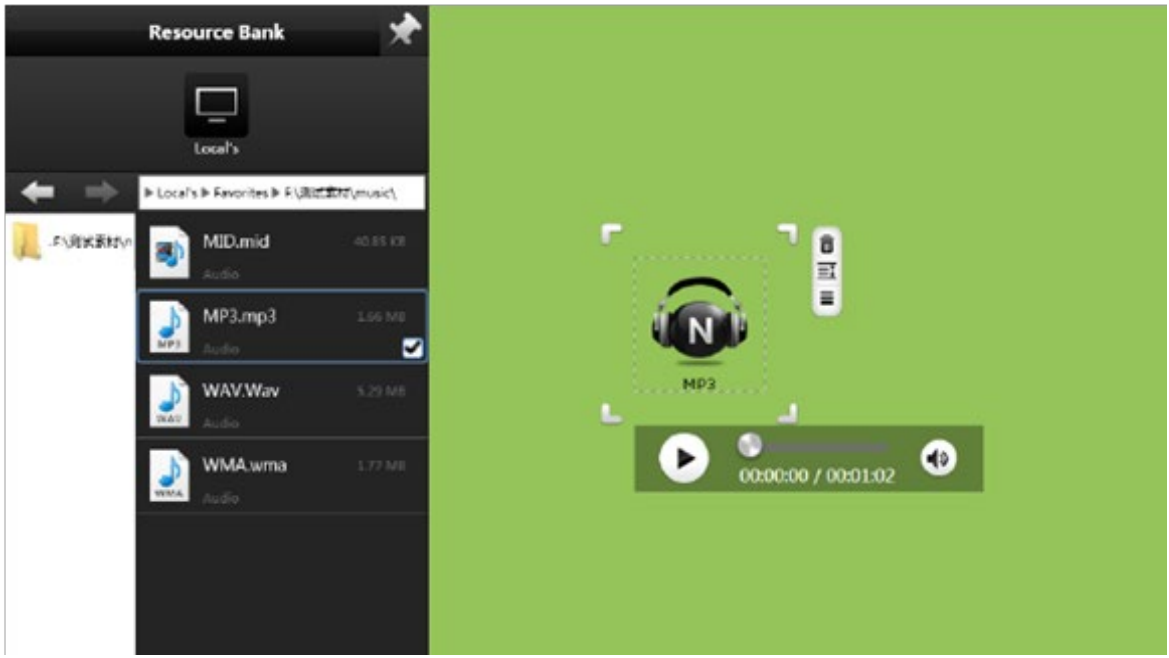

#### **Рис. 59 Моё избранное**

**4.** Рабочий стол

Нажмите  $\Box$ , чтобы просмотреть ресурсы с рабочего стола.

**5.** Ресурсы с диска ПК Нажмите , чтобы просматривать ресурсы с диска ПК.

# 3.1.5 Поиск изображений

Нажмите  $\Box$ , чтобы открыть Поиск изображений (рис. 60). С его помощью Вы можете быстро искать изображения в Google или Bing.

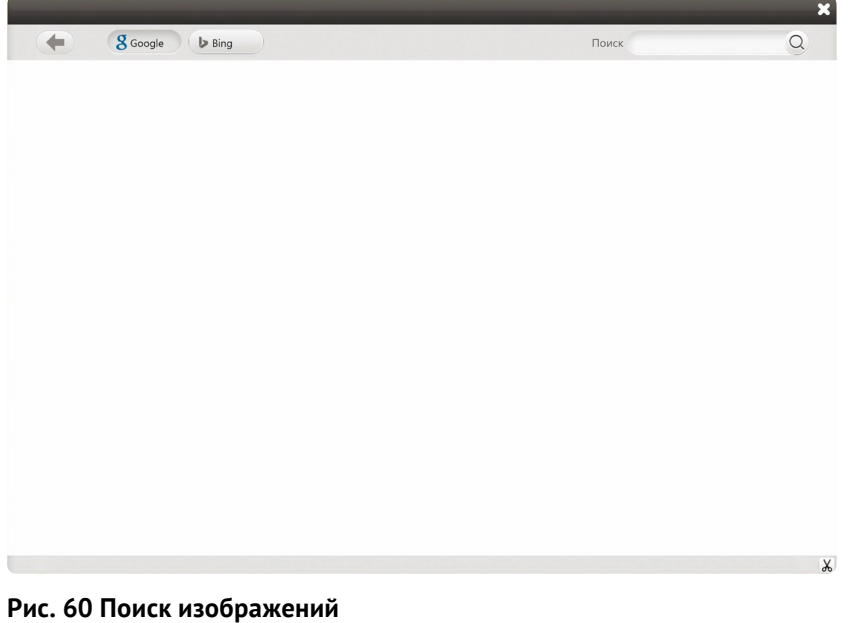

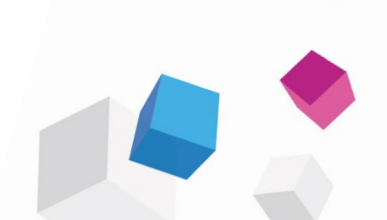

<span id="page-36-0"></span>• Поиск: Выберите Bing или Google, введите ключевое слово в поисковую строку и нажмите (рис. 61).

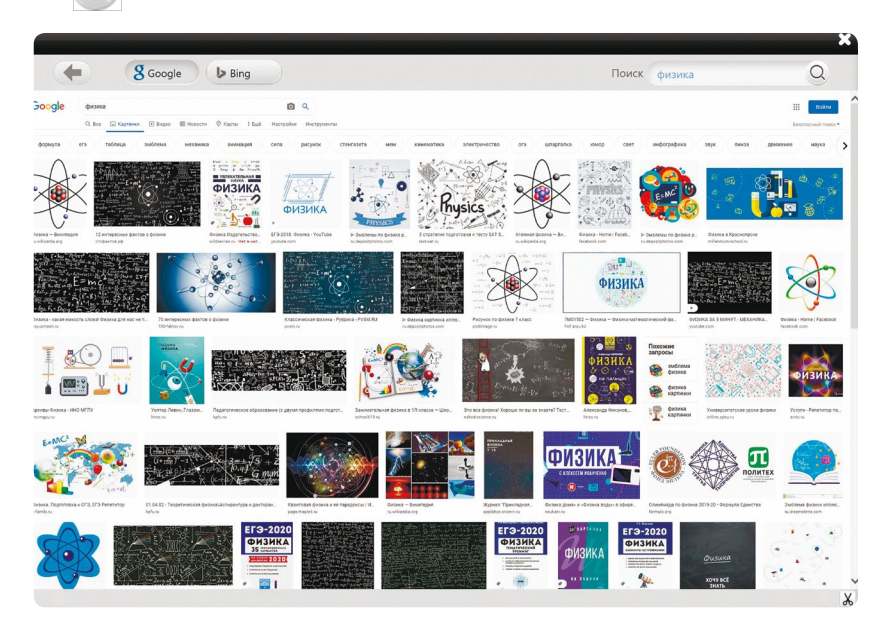

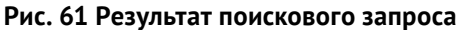

- Скриншот: Нажмите  $\mathcal{X}$  в нижнем правом углу, чтобы сделать скриншот любой области. Вы можете вставить скриншот на страницу.
- Изображение: Выберите Bing, сделайте поисковый запрос и перетащите его, чтобы добавить на страницу.
- Нажмите в верхнем левом углу, чтобы вернуться к предыдущей странице.

## 3.1.6 Курсор

Нажмите , чтобы нажимать на объекты и выполнять следующие операции: перемещение, масштабирование, вращение, удаление, обрезание, редактирование, создание скриншота, видео или аудио, изменение уровня объекта, настраивание эффектов анимации, перетаскивание объектов для их клонирования, фиксирование, настраивание толщины и цвета, цвета заполнения, группирование, разгруппирование объектов, экспортирование изображений, аудио или видео на ПК, добавление изображений, аудио или видео в Библиотеку ресурсов, редактирование гиперссылок, копирование, вырезание, произношение и установка графических настроек (рис. 62).

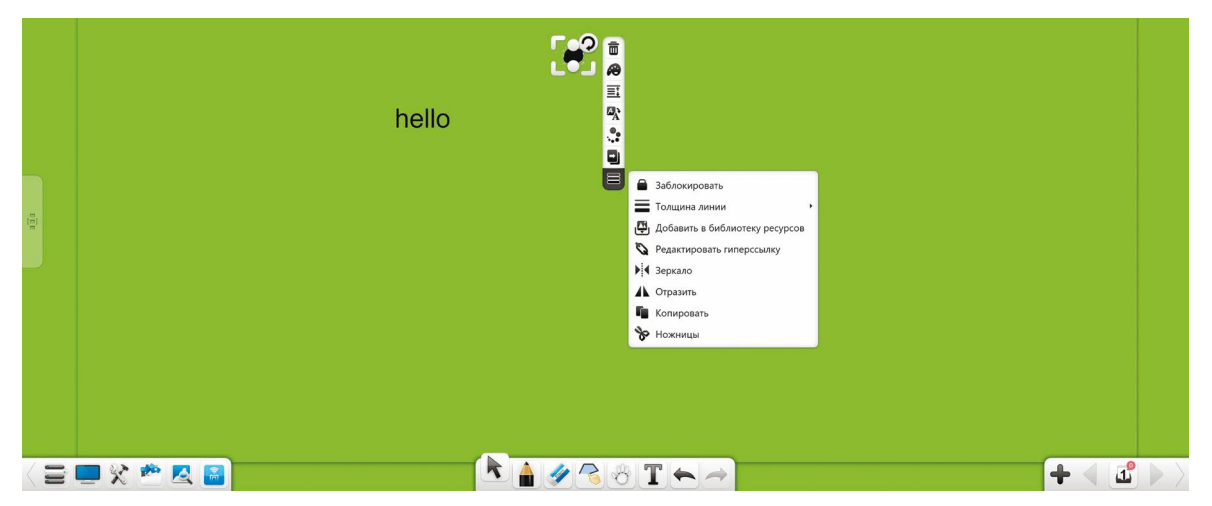

**Рис. 62 Выбор объекта**

#### **Примечание:**

- Вы можете выполнять группирование, только если выбрано несколько объектов.
- Если выделенные объекты сгруппированы и не выделено не сгруппированных объектов, то кнопка Сгруппировать заменится на Разгруппировать.
- Вы можете установить гиперссылку только если выбран один объект или сгруппированные в режиме подготовки объекты. В других режимах Вы не можете устанавливать гиперссылку.
- Вы можете устанавливать эффекты анимации только в режиме редактирования.

#### **1. Выравнивание объектов**

Если на странице расположено несколько объектов, то при перемещении одного из них его линия грани или осевая линия выровняется с линией другого объекта (рис. 63).

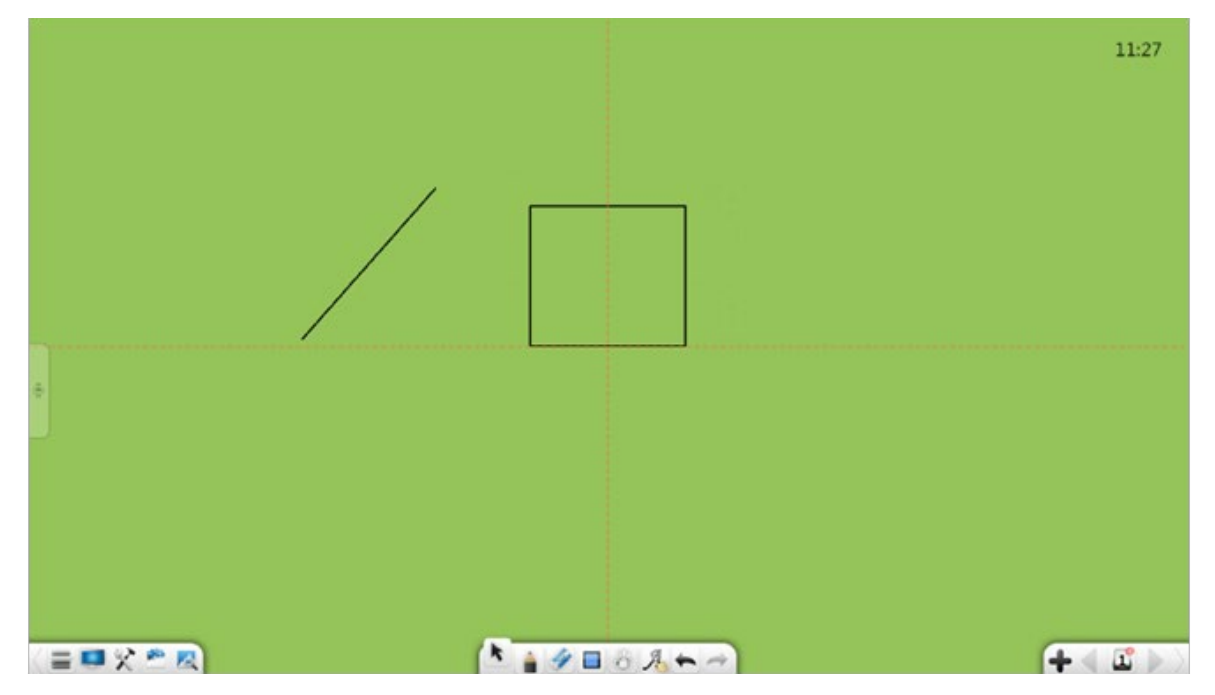

#### **Рис. 63 Выравнивание объектов**

#### **2. Операции касания**

Если устройство поддерживает множественные касания, то Вы можете выполнять операции, основанные на одновременном множественно касании, такие как 2-точечное переключение страниц, 3 или 4-точечное масштабирование или 5-точечное вращение.

#### **3. Перемещение объектов**

В режиме курсора Вы можете нажать на объект и перетащить, чтобы переместить его, не выделяя.

#### **4. Рукопись**

Выберите рукописный объект, чтобы выполнить следующие операции: переместить, отмасштабировать, повернуть, удалить, настроить уровень объекта, настроить эффекты анимации, перетащить объект, чтобы клонировать, зафиксировать, настроить толщину и цвет, сгруппировать (множество объектов), разгруппировать, добавить объект в Библиотеку ресурсов, установить гиперссылку, копировать и вырезать (рис. 64).

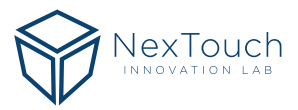

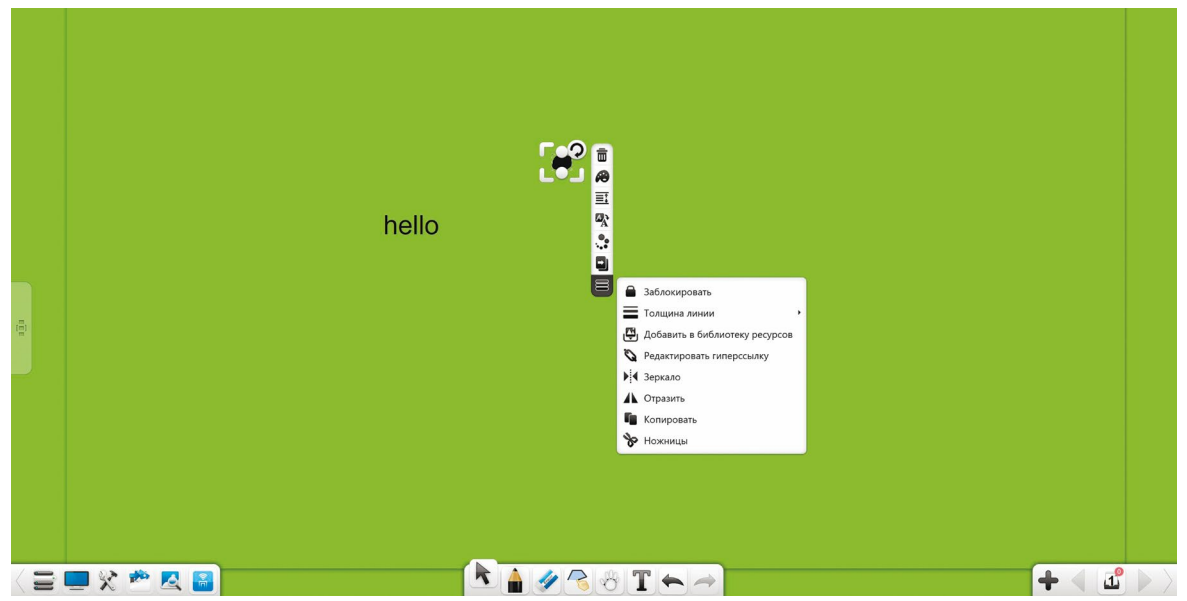

**Рис. 64 Выбор рукописного объекта** 

A. **Переместить:** Нажмите и перетащите выбранный рукописный объект, чтобы переместить его на любую позицию. Когда Вы перетащите объект, его линия выравнивания, центральная линия или линия грани автоматически отобразится. На примере ниже показана центральная линия (рис. 65)

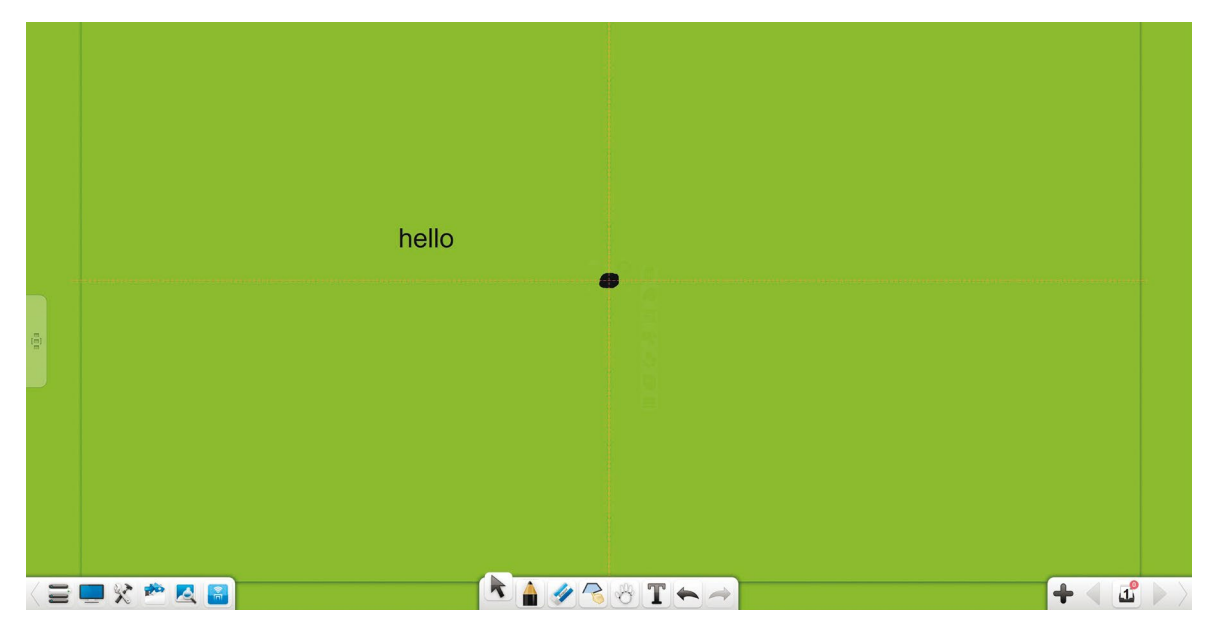

**Рис. 65 Линия выравнивания**

- **В. Масштабировать:** Потяните уголки в любом направлении  $\Box$ ,  $\Box$  и  $\Box$ , чтобы отмасштабировать объект.
- С. **Масштабировать в одном направлении:** Потяните <sup>©</sup> в любом направлении, чтобы отмасштабировать объект.
- D. **Повернуть:** Нажмите  $\mathbf{Q}$ , чтобы повернуть рукописный объект.
- E. **Касание:** Перемещайте, масштабируйте, поворачивайте выбранный рукописный объект в

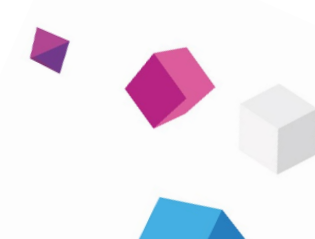

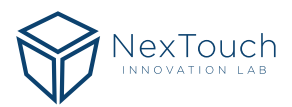

режиме множественного касания.

- F. **Удалить:** Нажмите , чтобы удалить выбранный рукописный объект.
- G. Цвет линии: Нажмите **3**, чтобы установить цвет линии рукописного объекта.
- H. Установить уровень объекта: Нажмите  $\equiv 1$ , чтобы раскрыть подменю, в котором Вы можете установить уровень объектов (рукописей, линий, графиков, изображений, аудио и видео) – поднять на один уровень, понизить на 1 уровень, переместить на задний или на передний план. Если несколько объектов пересекаются (установлены на одном уровне), то во время перемещения объекта, расположенного не на переднем плане, он будет отображаться поверх остальных объектов, но по завершении операции перемещения объект вернётся на свой уровень.
- I. **Эффект анимации:** В режиме подготовки выберите рукопись и нажмите , чтобы открыть окно редактирования материалов или нажмите  $\Box$  в окне редактирования материалов, чтобы открыть вкладку эффектов анимации (рис. 66).

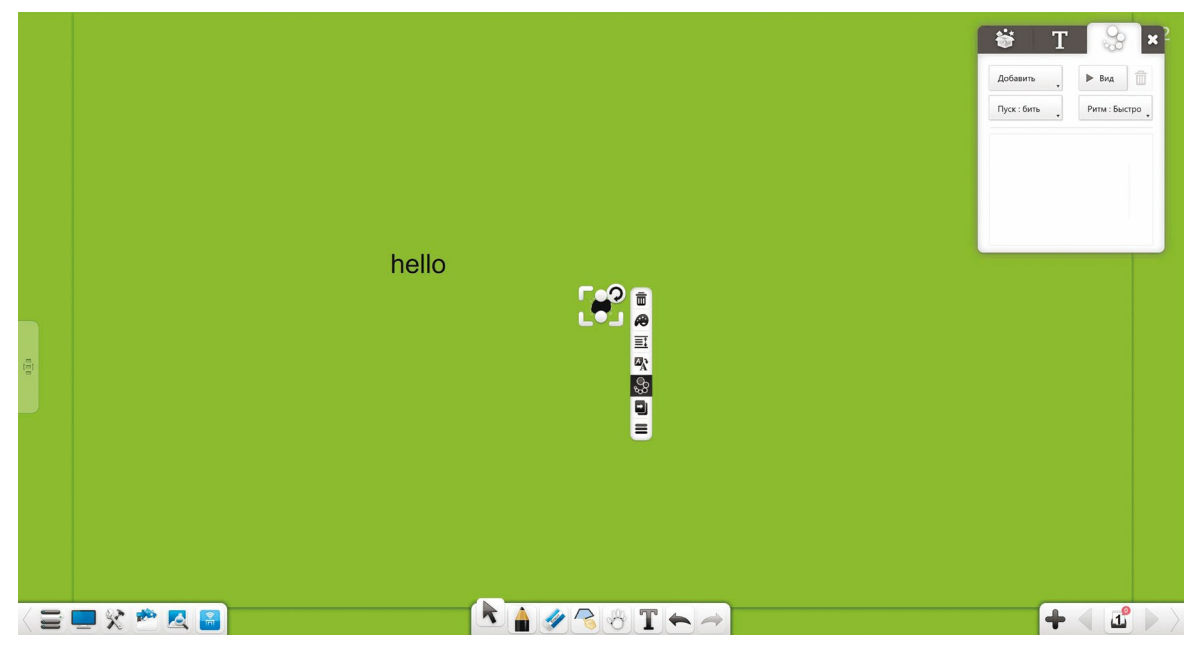

**Рис. 66 Настройки эффектов анимации**

A. **Настройки анимации:** В выпадающем списке добавления анимации выберите начальный и конечный эффекты анимации.

**Примечание:** После установки начальной и конечно анимации для объекта Вам необходимо выбрать другой объект для установки его эффектов анимации.

- B. **Пуск:** Выберите настраиваемую анимацию и нажмите на выпадающий список Пуск, чтобы выбрать один из трёх режимов.
- C. **Ритм:** После настройки анимации выберите Ритм быстро, средне и медленно.
- D. Вид: Выберите добавленную анимацию и нажмите <sup>⊳ вид</sup>, чтобы просмотреть анимацию.
- E. **Корректировка:** Выберите добавленную анимацию и откорректируйте ранее настроенные параметры при необходимости.
- **F. Удалить:** Выберите добавленную анимацию и нажмите  $\overline{m}$ , чтобы удалить её.
- G. После добавления анимации их порядковый номер отображается в верхнем левом углу соответствующего объекта. Количество анимации на текущей странице отображается в правом верхнем углу текущей страницы (рис. 67).

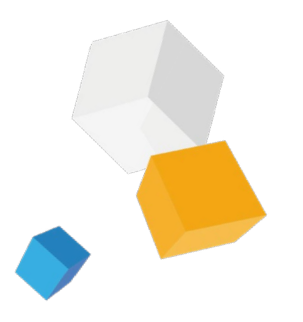

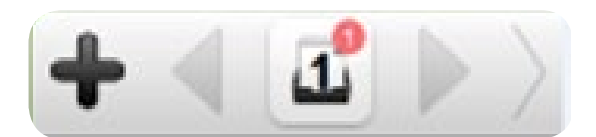

#### **Рис.67 Количество анимации**

- Н. **Клонирование:** Нажмите ■, что войти в режим клонирования. В этом режиме перетащите выбранную рукопись, чтобы клонировать её. Вы можете повторить эту операцию, чтобы создать множество копий рукописи. Нажмите на кнопку снова, чтобы выйти из режима.
- I. **Более:** Нажмите ≡, чтобы открыть меню редактирования объекта. Вы можете выполнить следующие операции: установить толщину, цвет, сгруппировать (множество объектов), разгруппировать, добавить выбранную рукопись в Библиотеку ресурсов, установить гиперссылки, копировать и вырезать.
- **Заблокировать: Нажмите , чтобы заблокировать объект.**

Заблокированный объект может быть только удалён. Другие операции недоступны для заблокированного объекта.

Нажмите на кнопку блокировки в верхнем правом углу заблокированного объекта, чтобы его разблокировать.

- **Толщина линии:** Нажмите , чтобы установить толщину линии выбранного рукописного объекта.
- **Сгруппировать:** Нажмите •, чтобы сгруппировать множество объектов, включая рукописи, линии, графики, изображения, аудио и видео. После группировки объектов Вы можете выбрать все объекты одним касанием.
- Разгруппировать: Нажмите <sup>(•</sup>), чтобы разгруппировать объекты (рукописи, линии, графики, изображения, аудио и видео). Операция разгруппировки отменяет только группировку для последнего объекта, не затрагивая сгруппированные ранее объекты. Например, если Вы сгруппировали объекты А и В, а затем группу АВ и объект С, то при разгруппировке АВС из группы выйдет объект С, но останется группа АВ. Если разгруппировать АВ, то А и В выйдут из группы.
- **Добавить в библиотеку ресурсов:** Нажмите  $\mathbb{P}_1$ , чтобы добавить выбранную рукопись в библиотеку ресурсов.
- **Редактировать гиперссылку:** Выберите один объект или группу объектов и нажмите . В окне установки гиперссылки (рис. 68) Вы можете добавить гиперссылку выбранному объекту на файл, сайт, текст, номер страницы, аудио или инструмент.

**Примечание:** после группировки множества объектов их гиперссылки автоматически удаляются. Вы можете установить гиперссылку на группу объектов.

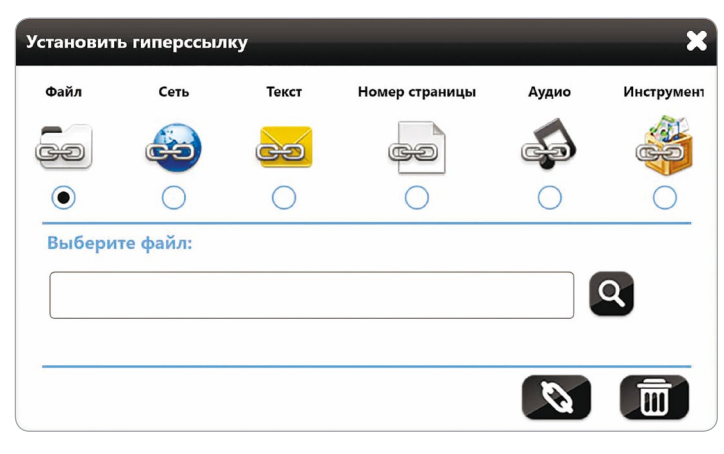

**Рис. 68 Установка гиперссылки**

- 1. Файл: Выберите **Серите и чтобы установить гиперссылку на файл. Выберите файл и нажмите на** кнопку **...**
- 2. **Сеть:** Выберите , чтобы установить гиперссылку на сайт. Введите адрес сайта и нажмите .
- 3. **Текст:** Выберите , чтобы установить гиперссылку на текстовую информацию. Введите текст и нажмите  $\bigcirc$
- 4. **Номер страницы:** Выберите , чтобы установить ссылку на номер страницы. Введите номер страницы и нажмите
- 5. **Аудио:** Выберите , чтобы установить ссылку на аудиофайл. Выберите аудиофайл и нажмите .
- 6. **Инструмент:** Нажмите , выберите инструмент и нажмите , чтобы установить гиперссылку.
- 7. **Ссылка:** Выберите объект и кнопка ссылки появится снизу от него (рис. 69). Вы можете нажать на кнопку, чтобы перейти к содержимому ссылки.
- 8. Удалить гиперссылку: Нажмите **для** чтобы удалить гиперссылку и закрыть текущее окно.

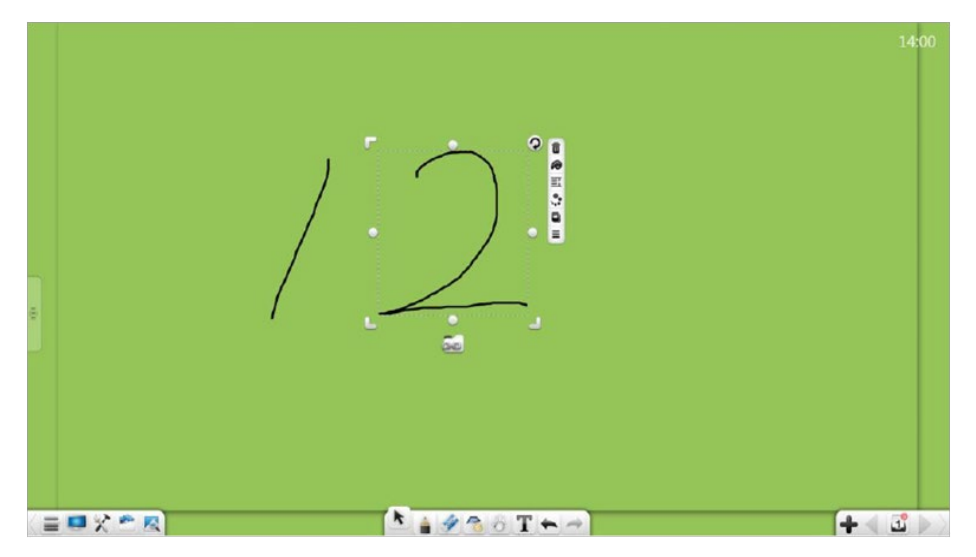

**Рис. 69 Кнопка гиперссылки**

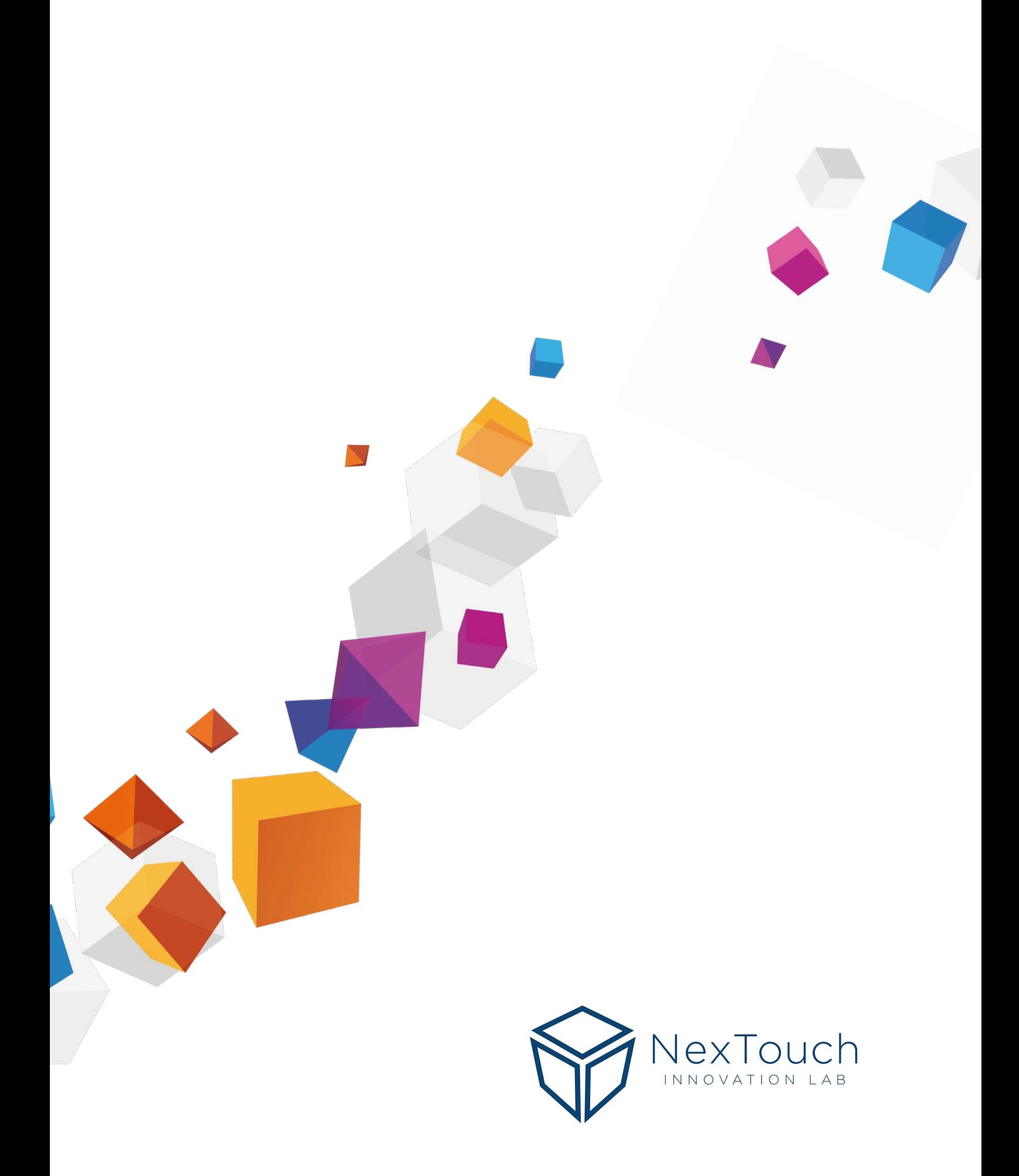